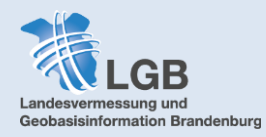

# BRANDENBURGVIEWER

# **Nutzerhandbuch**

Bezogen auf Desktopgeräte. Bei der Anwendung mit [Mobilgeräten](#page-34-0) kann es zu Abweichungen in der Benutzerführung kommen.

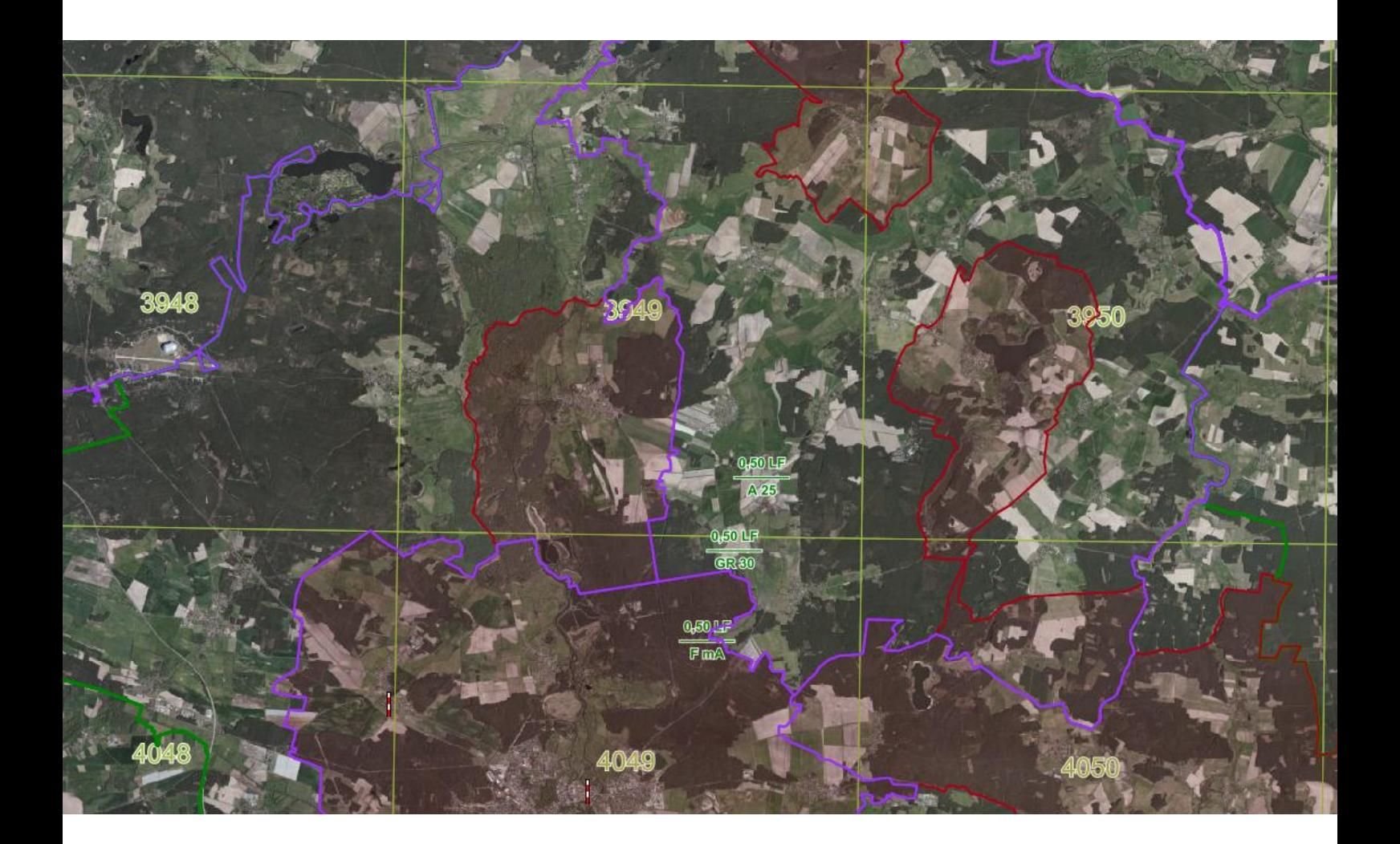

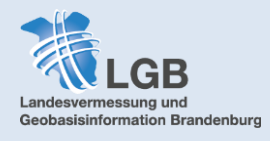

# **Inhaltsverzeichnis**

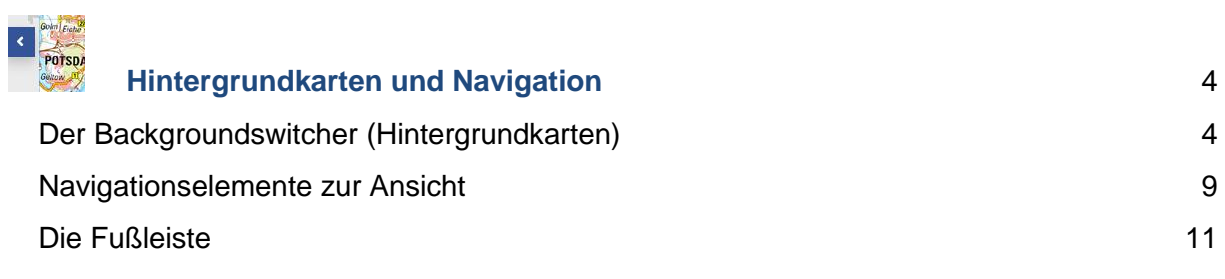

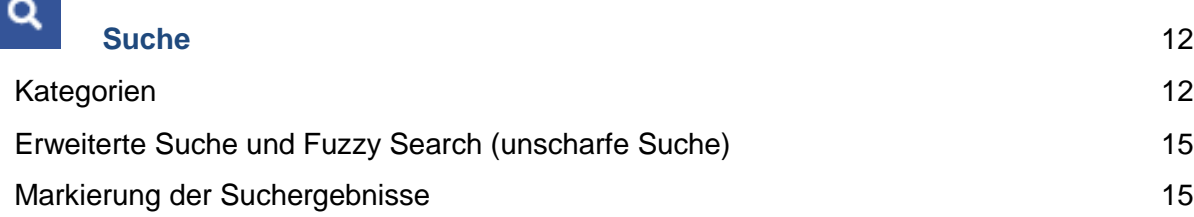

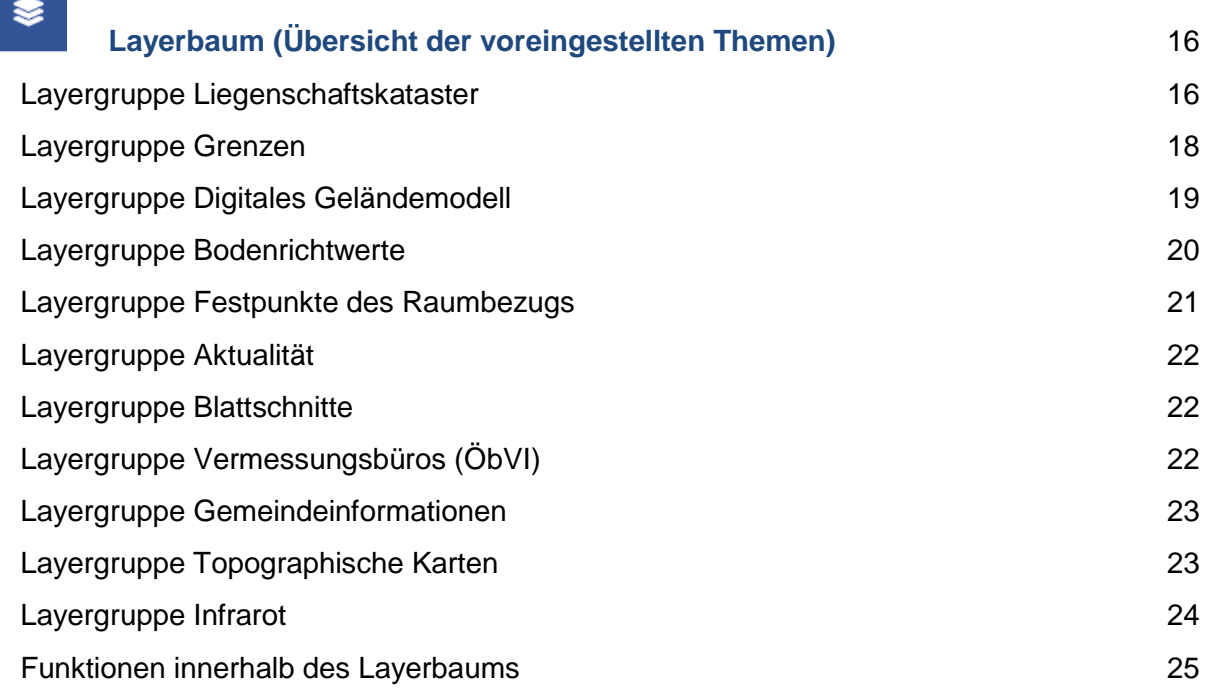

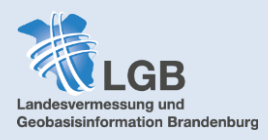

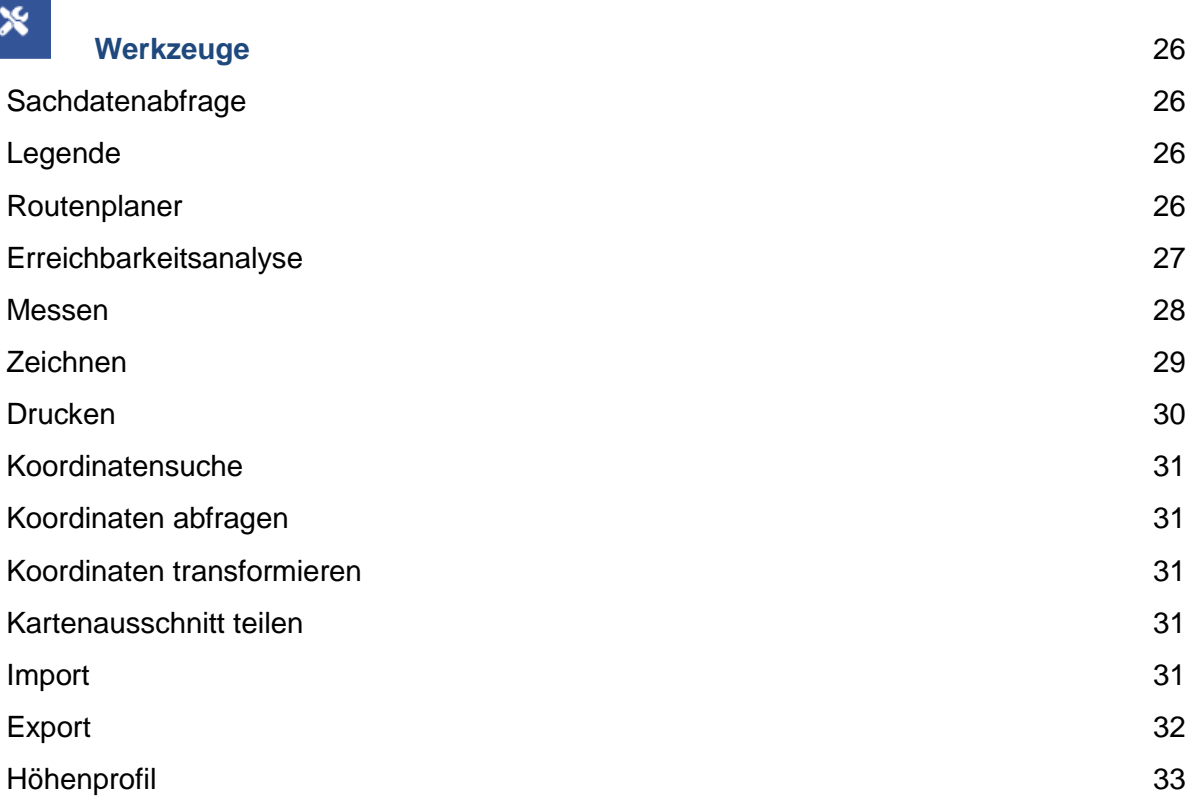

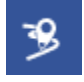

# **[GEOMAERKER](#page-33-0)** 34

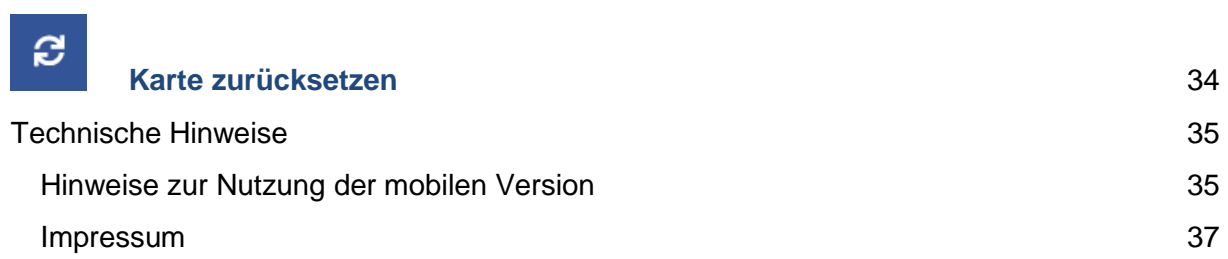

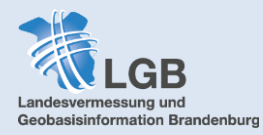

<span id="page-3-0"></span>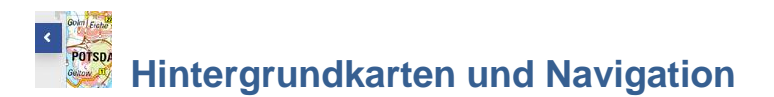

Grundsätzlich erfolgt die Navigation über die Maus. Mit gedrückter linker Maustaste können Sie die Kartenansicht verschieben, mit dem Mausrad hinein- oder hinauszoomen. Auf Handy oder Tablet tippen Sie mit dem Finger auf den Bildschirm und können dann die Kartenansicht durch Wischen verschieben. Zoomen können Sie, indem Sie zwei Finger auf dem Bildschirm entweder zusammen oder auseinander bewegen.

Die grundlegende Karte im Hintergrund wird im Backgroundswitcher eingestellt:

# <span id="page-3-1"></span>**Der Backgroundswitcher (Hintergrundkarten)**

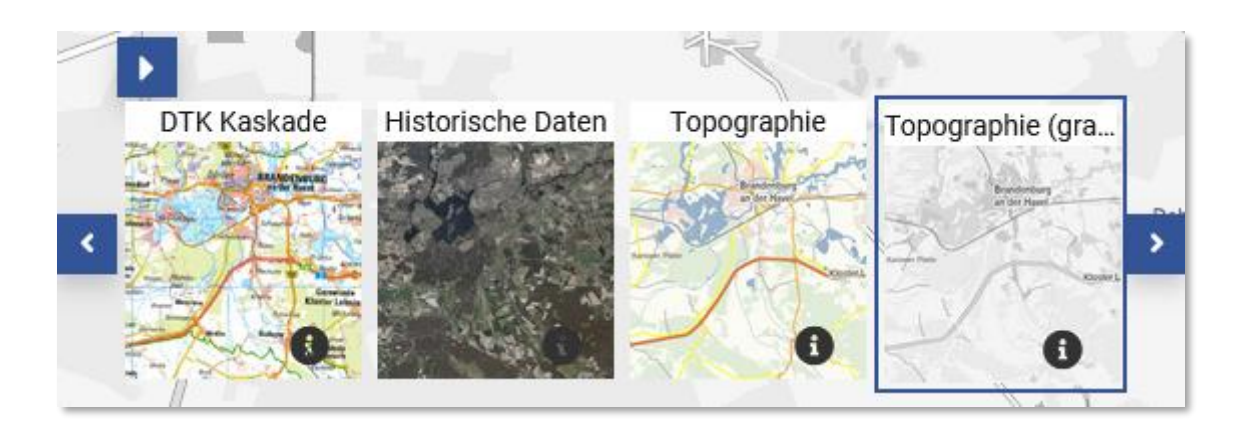

Der Backgroundswitcher in der rechten unteren Fensterecke enthält die Hintergrundkarten des **BRANDENBURG**VIEWERs.

Ein Klick auf das große obere Pfeilsymbol öffnet und schließt die Bibliothek der möglichen Hintergrundkarten, die mit den kleinen Pfeilsymbolen nach links und rechts durchgescrollt werden können. Der Info-Button in der Ecke des Vorschaubildes öffnet ein Fenster, das die Legende sowie weiterführende Informationen wie z.B. die WMS-Adresse des jeweiligen Kartendienstes enthält.

Auf Handy oder Tablet befinden sich die Hintergrundkarten je nach Bildschirmgröße aus Platzgründen unter Umständen im *[Layerbaum](#page-15-0)*.

Folgende Hintergrundkarten stehen zur Auswahl:

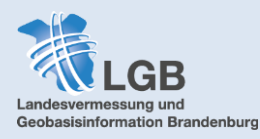

# **Topographie**

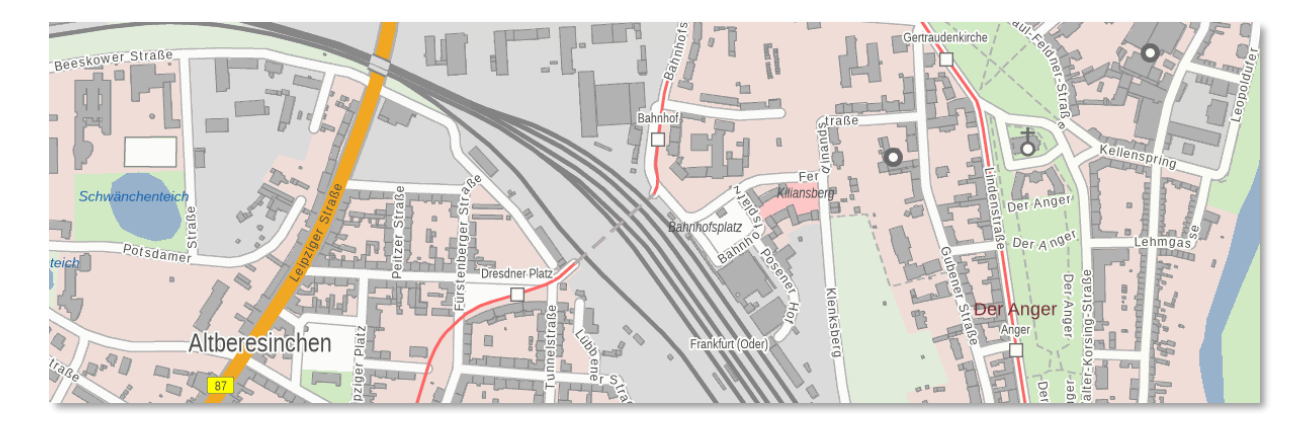

Die Hintergrundkarte **Topographie** basiert auf den Daten der Digitalen Landschaftsmodelle (DLM), den Hauskoordinaten (HK) sowie den Hausumringen (HU) von Brandenburg und stellt die Objektartengruppen Verkehr, Siedlung, Gewässer und Vegetation inklusive Beschriftung sowie der Gebäude und Hausnummern dar. Neben der farbigen gibt es auch eine Variante in Graustufen, die sich z.B. anbietet um Fachdaten wie Bodenrichtwertzonen oder Naturschutzgebiete deutlicher erkennbar anzeigen zu lassen.

Im Gegensatz zur DTK handelt es sich bei dieser Webkarte um einen vektorisierten Dienst, dessen angezeigte Inhalte sich mit den Zoomstufen dynamisch verändern.

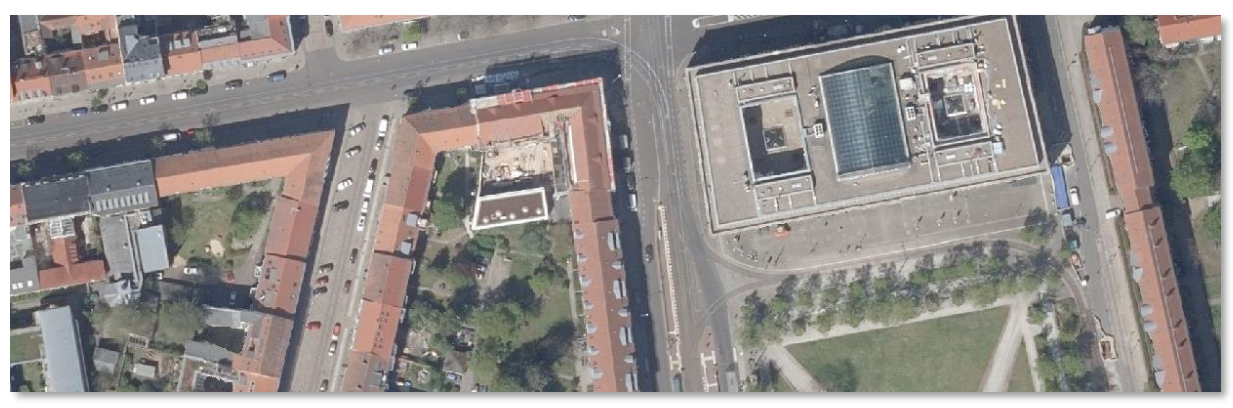

# <span id="page-4-0"></span>**Luftbild**

Bei der Hintergrundkarte **Luftbild** handelt es sich um flächendeckende Digitale Orthophotos (DOP), also verzerrungsfreie und georeferenzierte Luftbilder. Diese werden aus hochauflösenden Luftbildfotografien angefertigt, die sich überlappen, sodass an den Bildrändern keine perspektivischen Verzerrungen entstehen. Dadurch sind sie maßstabstreu und können direkt mit Karten oder Fachdaten kombiniert werden. Die DOP haben eine Bodenauflösung vom 20cm.

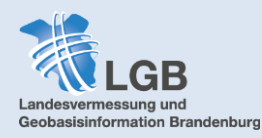

Wie bei der Hintergrundkarte **Topographie** gibt es auch von den Luftbildern eine Graustufen-Variante, die sich für die Darstellung bestimmter Fachdaten anbietet. Außerdem gibt es einen Webdienst **Luftbild & Topographie**, der die Orthophotos mit topografischen Elementen wie Ortsnamen und Straßen kombiniert.

Die DOP werden in einem Turnus von 3 Jahren aktualisiert. Das Datum, an dem die Befliegung stattfand aus der die Bilder stammen, lässt sich über den Layer *[Aktualität](#page-21-0)* anzeigen.

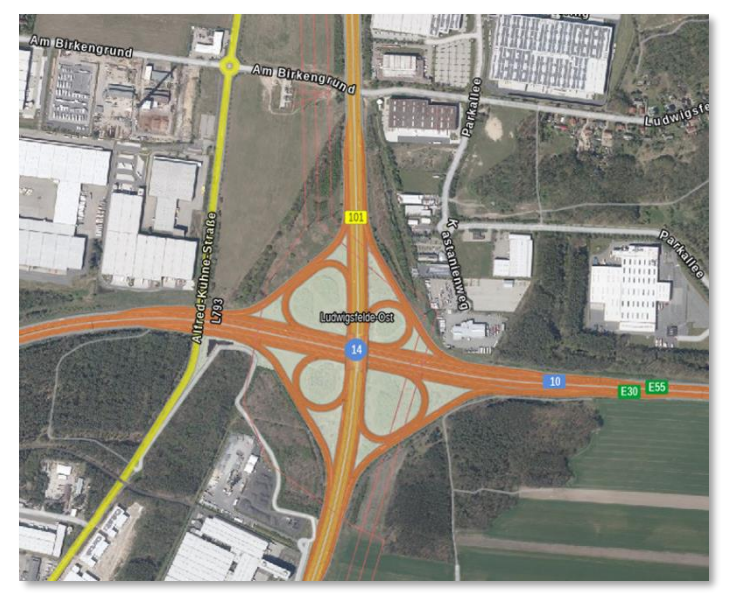

# **DTK Kaskade**

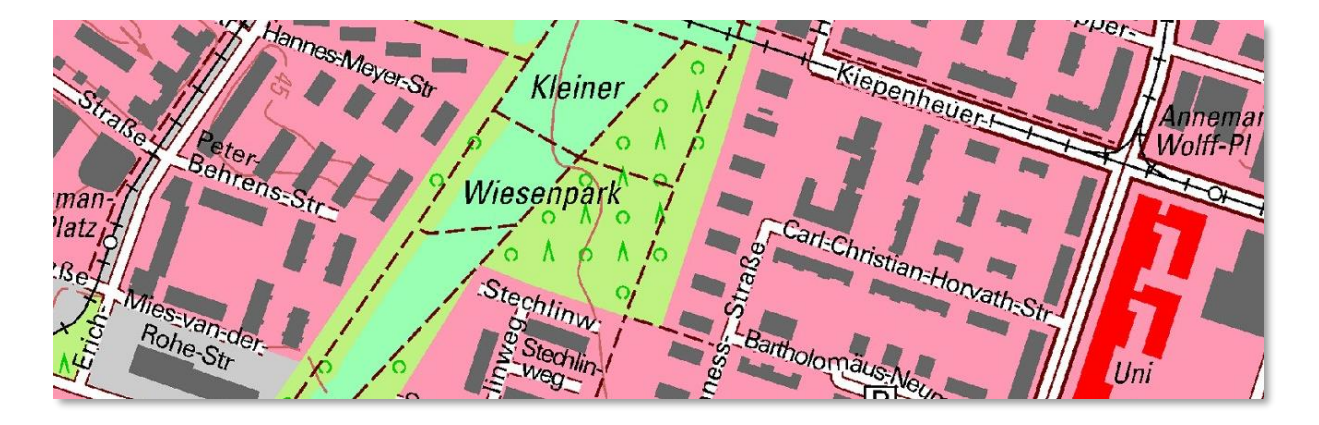

Die **DTK** ist die Digitale Topographische Karte, die von den Vermessungsverwaltungen der Länder in den festen Maßstäben 1:10.000 (DTK10), 1:25.000 (DTK25), 1:50.000 (DTK50) und 1:100.000 (DTK100) erstellt wird. Je nach Maßstabsbereich werden die Karteninhalte verschieden detailliert dargestellt. Die kombinierte Darstellung der DTK innerhalb einer Kaskasde sorgt dafür, dass je nach Zoomstufe die DTK im passenden Maßstab angezeigt wird.

Eine fixierte Anzeige der verschiedenen Maßstäbe der topographischen Karten ist über den Layerbaum möglich (*[Topographische Karten](#page-22-1)*).

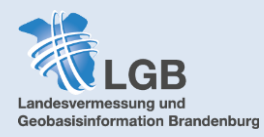

# **Historische Daten**

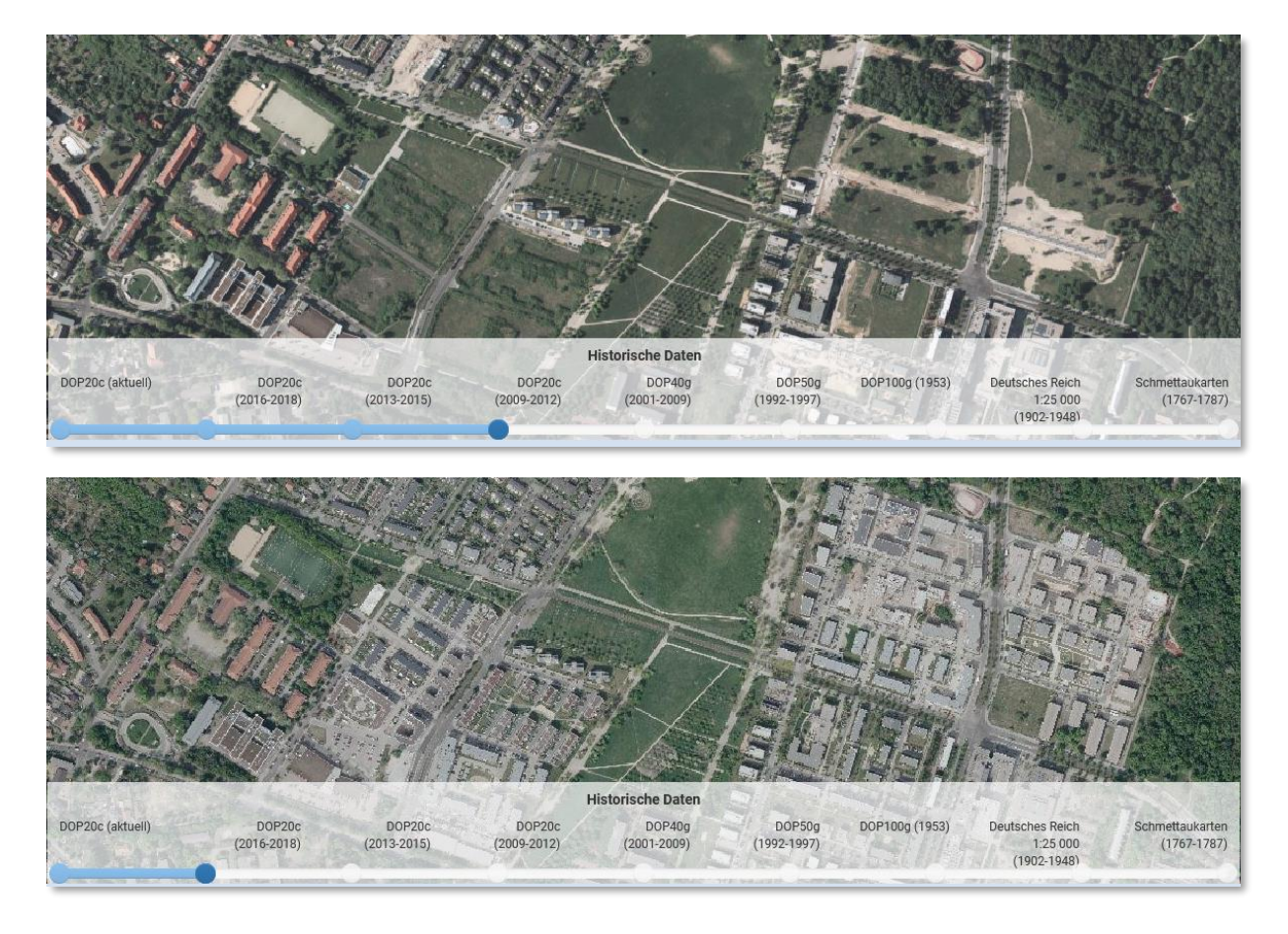

Die Hintergrundkarte **Historische Daten** öffnet eine Zeitreihe, welche die verschiedenen historischen Jahrgänge der Digitalen Orthophotos (DOP) zur Verfügung stellt. Hier hat man die Möglichkeit zwischen den Jahrgangsscheiben zu wechseln und so z.B. bauliche Veränderungen in einem Gebiet nachzuvollziehen.

Ab dem Jahrgang 2009-2012 sind die Bilddatensätze von gleichbleibender Qualität (20cm Auflösung in Farbe) und wurden alle 3 Jahre aktualisiert. Es gibt auch flächendeckende Datensätze, welche in den Jahren zwischen 2001 und 2009 sowie in den Jahren zwischen 1992 und 1997 aufgenommen wurden. Diese liegen jeweils in Graustufen vor.

Zusätzlich gibt es annähernd flächendeckende Orthophotos aus dem Jahr 1953 die aus Luftbildern angefertigt wurden, die in der damaligen sowjetischen Besatzungszone beflogen wurden. Hier gibt es keine Bilddaten von Berlin oder militärisch relevanten Gebieten wie Oranienburg. Die Bilder sind in Graustufen und die Auflösung beträgt 100cm pro Pixel.

Ab dem Jahrgang 2019-2022 stehen die digitalen Orthophotos in der neuen Qualitätsstufe [TrueDOP](https://www.adv-online.de/AdV-Produkte/Standards-und-Produktblaetter/Standards-der-Geotopographie/binarywriterservlet?imgUid=1e220307-0b71-ee71-7657-80b6a757628a&uBasVariant=11111111-1111-1111-1111-111111111111) zur Verfügung.

Außerdem beinhaltet diese Hintergrundkartenebene zwei historische topographische Kartenwerke:

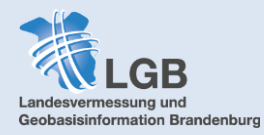

# *Schmettaukarten (1767-1787)*

Die topographischen Aufnahmen zu diesem Kartenwerk für das damalige preußische Staatsgebiet östlich der Weser im Maßstab 1:50.000 erfolgten in den Jahren 1767 bis 1787 unter maßgeblicher Mitwirkung von Friedrich Wilhelm Karl Graf von Schmettau. Das Werk bildet nach Quellen, Umfang und Inhalt den Höhepunkt der voramtlichen preußischen Kartographie. Für die flächendeckende Darstellung im **BRANDENBURG**VIEWER wurden die Einzelkarten georeferenziert, was besonders im südlichen Brandenburg zu einigen Verzerrungen des Kartenmaterials führt.

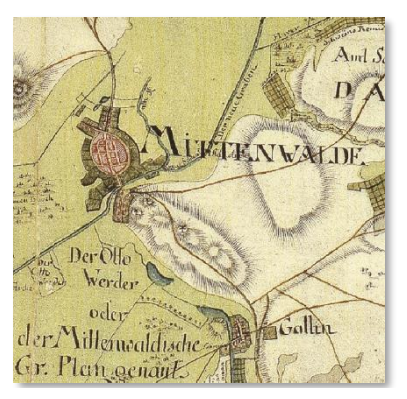

© Staatsbibliothek zu Berlin – Preußischer Kulturbesitz, dl-de/by-2-0

Die verzerrungsfreien Plots der einzelnen Kartenblätter können über den **GEO**[BROKER](https://geobroker.geobasis-bb.de/gbss.php?MODE=GetProductInformation&PRODUCTID=ac757811-746e-45c6-9a51-6e2f3a18f08e) erworben werden.

# *Deutsches Reich 1:25 000 (1902-1948)*

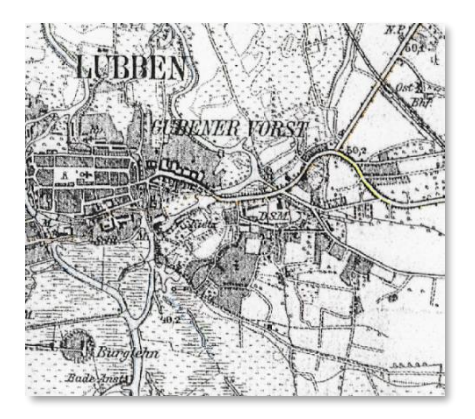

Ab dem Jahr 1875, dem Gründungsjahr der Preußischen Landesaufnahme, begann die Aufnahme im Stil der Messtischblätter 1: 25.000 und war im Wesentlichen bis zum Jahr 1912 abgeschlossen. Diesen Stand haben die meisten im **BRANDENBURG**VIEWER dargestellten Karten des deutschen Reiches.

Viele der Messtischblätter wurden in den 1930er und 40er Jahren aktualisiert. Diese letzte Auflage der Kartenblätter ist im **GEO**[BROKER](https://geobroker.geobasis-bb.de/gbss.php?MODE=GetProductInformation&PRODUCTID=1482771c-3f02-4e4b-a23d-b761c0a68d04) als Plot erhältlich.

Die Einteilung des Landes in ein Raster aus Kartenblättern im Maßstab 1:25.000 und deren Nomenklatur bilden auch heute noch die Grundlage für die  $\rightarrow$ [Blattschnitte](#page-21-1) der topographischen Karten.

# **Transparenz bei Luftbildern und historischen Karten**

Da sich Luftbilder und historische Karten im Backgroundswitcher befinden, lässt sich für diese keine Transparenz einstellen. Um diese Funktion herzustellen um z.B. eine historische Karte über den aktuellen WebAtlas zu legen, kann man wie folgt vorgehen:

Dazu wählt man beim Werkzeug *→[Import](#page-30-4)* die *→[Webdienste](#page-31-1)* und dort "WMS". Nun kann man in der Dienstesammlung z.B. nach Schmettausches Kartenwerk suchen. Über "Hinzufügen" kann die Kartenebene nun als zusätzliche Ebene eingefügt werden. Die historische Karte erscheint dann im Ebenenbaum und kann dort mit einer Transparenz versehen werden.

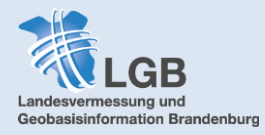

# <span id="page-8-0"></span>**Navigationselemente zur Ansicht**

# **Letzte/Nächste Ansicht**

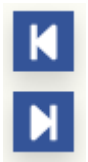

Mit den Pfeilen kann zwischen den letzten Ansichten hin- und hergesprungen werden. Die Ansicht bezieht sich dabei immer nur auf die zentralen Koordinaten und die Zoomstufe. Eingestellte Layer oder eingezeichnete Objekte werden durch den Wechsel der Ansichten nicht gelöscht oder wiederhergestellt.

# **+ / - Zoomen**

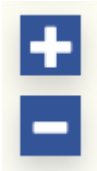

Im Gegensatz zum Mausrad, mit dem auch Zoomstufen übersprungen werden können, ändern die +/- Buttons den Maßstab um genau eine Stufe und der Bildschirm bleibt zentriert ausgerichtet.

### **3D-Modus**

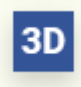

Ein Klick auf den 3D-Button versetzt den **BRANDENBURG**VIEWER in den 3D-Modus und öffnet dafür ein zusätzliches Navigationselement. Wie in der normalen Ansicht kann die Kartenansicht durch festgehaltene Maustaste verschoben werden.

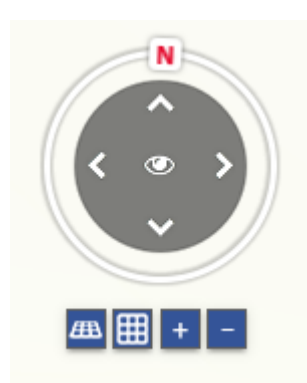

Das N-Symbol kann um den Kreis gedreht werden und ändert die Blickrichtung in die jeweilige Himmelsrichtung.

Mit den Pfeilen kann man sich auf der Karte nach Norden, Süden, Osten oder Westen bewegen, ohne die Perspektive zu ändern.

Das Symbol der gerasterten Kachel dient dazu, die Ansicht schrittweise zu kippen, bzw. wieder zur Draufsicht zurückzukehren.

Die +/- Buttons funktionieren wie im 2D-Modus.

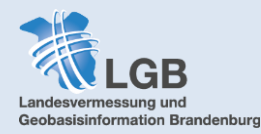

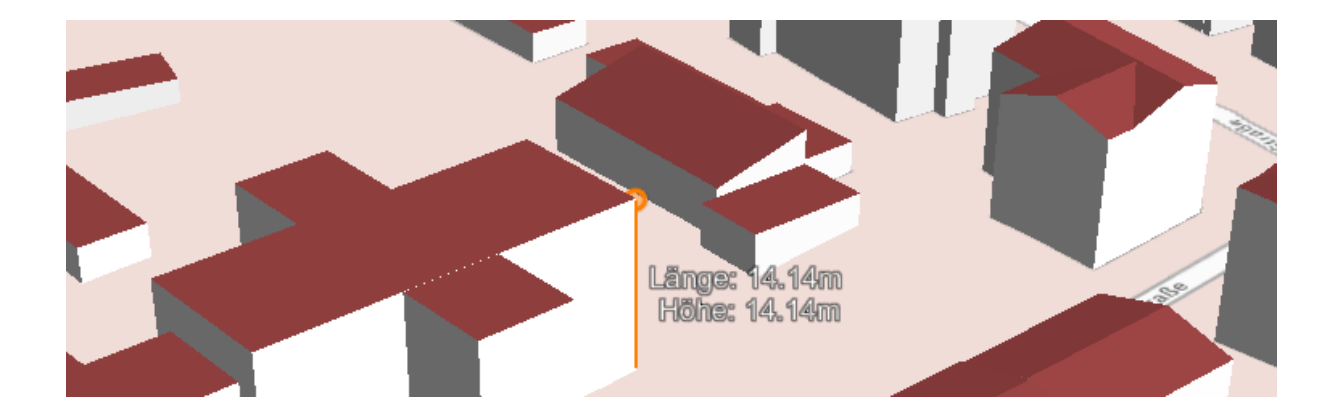

Der 3D-Modus stellt die dreidimensionalen Gebäudemodelle des Landes Brandenburg im Level of Detail 2 (LoD2), also inklusive der Dachform, dar. Die Grundrisse der Gebäude entsprechen genau den Gebäudeumringen, wie sie im Liegenschaftskataster nachgewiesen sind. Die Höhen und Dachformen stammen aus einer automatischen Stereo-Luftbild-Auswertung.

Im 3D-Modus ist die Auswahl der möglichen Werkzeuge reduziert. Es gibt unter *[Messen](#page-27-1)* jedoch die zusätzliche Funktion des 3D-Messens, die es mit ein wenig Übung erlaubt, z.B. Gebäudehöhen abzumessen.

Im 3D-Modus kann zwischen den verschiedenen Hintergrundkarten gewechselt werden. Bis auf die Ebene der Layergruppe *[Liegenschaftskataster](#page-15-1)* ist es jedoch nicht möglich, sich zusätzliche Layer aus dem *[Layerbaum](#page-15-0)* anzeigen zu lassen.

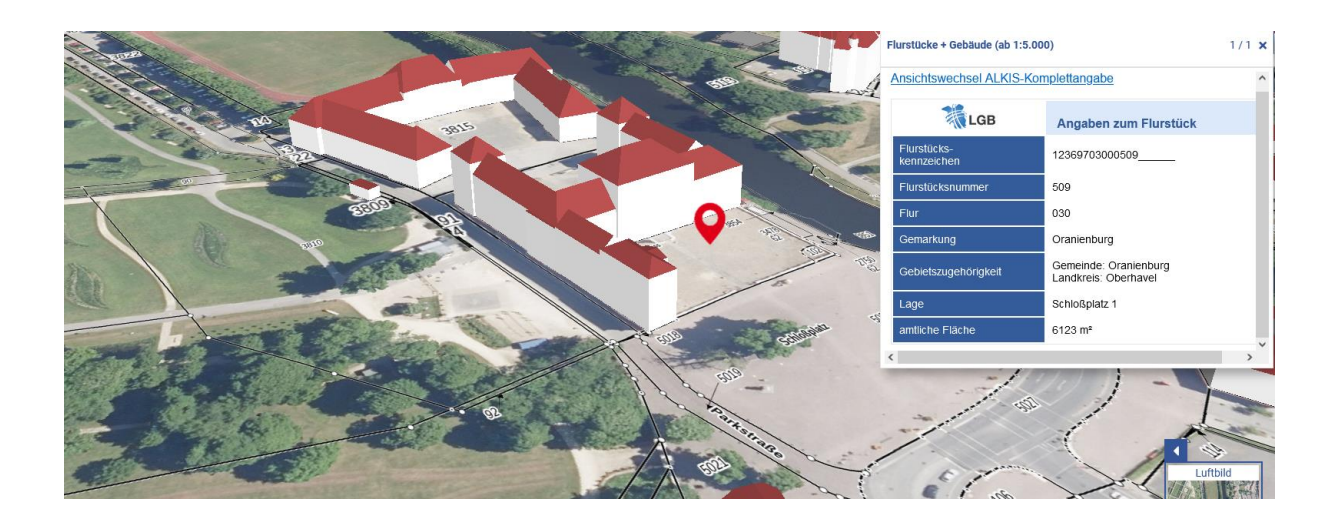

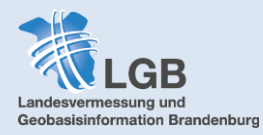

# <span id="page-10-0"></span>**Die Fußleiste**

WGS84 (EPSG:4326) Web Mercator (EPSG:3857) UTM33 (EPSG:25833) UTM32 (EPSG:25832) UTM33 (EPSG:25833)

In der linken Ecke kann das Koordinatensystem des **BRANDENBURG**VIEWERs eingestellt werden. Hierbei besteht die Wahl zwischen dem UTM-Koordinatensystem im 33sten oder 32sten Meridianstreifen, dem Web Mercator System oder dem WGS84, welches mit geographischen Koordinaten (also Nördliche Breite und Östliche Länge) arbeitet, wie sie auch in den meisten Navigationsgeräten genutzt werden.

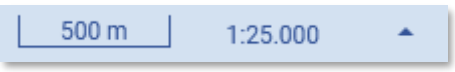

Daneben wird der aktuell sichtbare Kartenmaßstab, sowohl als Maßstabsbalken als auch als Maßstabszahl, angezeigt. Mit Klick auf das Pfeilsymbol lässt sich ein spezifischer Maßstab direkt auswählen.

Position: 0: 399133.79, N: 5779649.05

Je nach eingestelltem Koordinatensystem wird in der Mitte der Fußleiste die Position des Mauszeigers entweder in kartesischen Koordinaten mit Rechts- und Hochwert (UTM, Web Mercator) oder in geographischen Koordinaten mit Längen- und Breitengraden (WGS84) angezeigt.

Kontakt | AGNB | Datenschutz | Impressum | Barrierefreiheit | Nutzungshinweise

Am Ende der Fußleiste befinden sich weiterführende Links und Pflichtangaben zum Viewer.

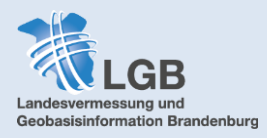

<span id="page-11-0"></span>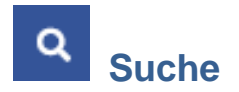

# <span id="page-11-1"></span>**Kategorien**

Die Suche des **BRANDENBURG**VIEWERS basiert auf einem speziellen Such-Algorithmus, der [Search-API.](https://search.geobasis-bb.de/) Diese ermöglicht es, nach Geodaten in verschiedenen Kategorien zu suchen. Standardmäßig werden alle Kategorien durchsucht, was, je nach verwendetem Suchbegriff, zu vielen Ergebnissen führen kann. Es bietet sich daher an, die Suche von vornherein auf eine der Kategorien einzuschränken. Zu jeder Kategorie sind Beispiele hinterlegt, wie die Suche aussehen kann um bestimmte Ergebnisse zu erreichen.

### **Q** Orte

Suche nach Adressen und Orten. Die Orte sind dabei in verschiedene Typen unterteilt, die sich über die → erweiterte *[Suche](#page-14-0)* auswählen lassen, um z.B. konkret nach Ortsteilen oder Wohnplätzen zu suchen.

Außerdem ist auch eine geographische Filterung nach der Lage im Landkreis oder der Gemeinde möglich, wenn man z.B. einen Straßennamen sucht, der in vielen Gemeinden vorkommt.

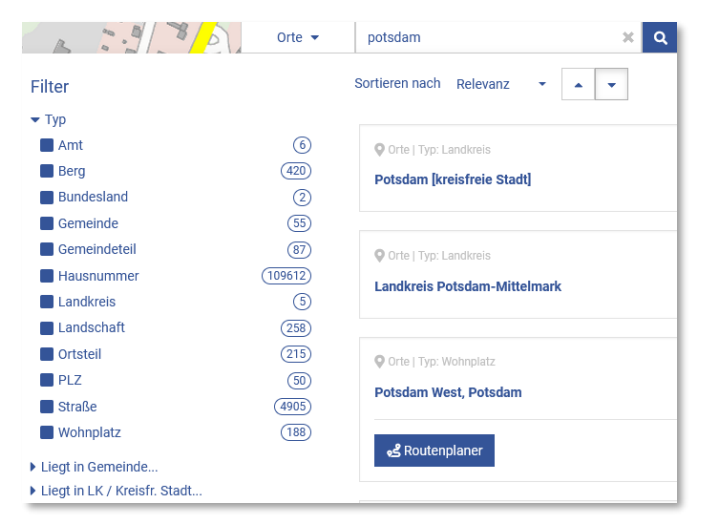

### Hausnummer:

*Suche: Heinrich-Mann-Allee 104B Potsdam 1. Treffer: Heinrich-Mann-Allee 104B, 14473 Potsdam / Teltower Vorstadt*

# Straße:

*Suche: Kantstraße Spremberg 1. Treffer: Kantstraße, 03130 Spremberg*

Ortsteil / Wohnplatz: *Suche: Altstadt Oranienburg 1. Treffer: Altstadt, Oranienburg, LK Oberhavel*

Gemeinde: *Suche: Neuruppin 1. Treffer: Neuruppin, LK Ostprignitz-Ruppin*

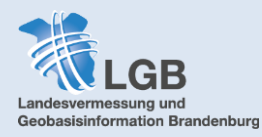

« Kataster

Suche nach Gemarkungen, Fluren und Flurstücken. Es kann nach aktuellen und historischen Flurstücken gesucht werden. Aufgrund der  $\rightarrow$ [unscharfen Suche](#page-14-0) werden häufig mehr Ergebnisse angezeigt, als man erwarten würde. Bei korrekter Eingabe ist das erste Suchergebnis aber stets das Richtige. Es gibt unterschiedliche Möglichkeiten, nach Katasterangaben zu suchen:

Flurstück:

*Suche (verschiedene Varianten):*

- *Flurstück 1, Flur 1, Gemarkung Frankfurt*
- *12040100100001\_\_\_\_\_\_*
- *12040100100001000000*
- *12-0401-001-00001/0000*
- *12-401-1-1*
- *12-0401-1-1*
- *Frankfurt, 1, 1*

*1. Treffer: Flurstück 1, Flur 1, Gemarkung Frankfurt (Oder) (120401)*

### Flur:

*Suche (verschiedene Varianten):*

- *Flur 1, Gemarkung Frankfurt*
- *120401001*
- *12-401-1*
- *12-0401-1*
- *Frankfurt, 1*

*1. Treffer: Flur 1, Gemarkung Frankfurt (Oder) (120401)*

# A Straßendaten

Suche nach Straßendaten. Dabei kann man nicht nur nach Namen und Nummern der Straße suchen, sondern über die erweiterte Suche auch die Nummern bestimmter Abschnitte, Stationierungen oder Netzknoten herausfiltern. Letztere, lassen sich dann auch direkt in den *[Routenplaner](#page-25-3)* einfügen. Auch die Straßendaten können auf verschiedene Arten durchsucht werden:

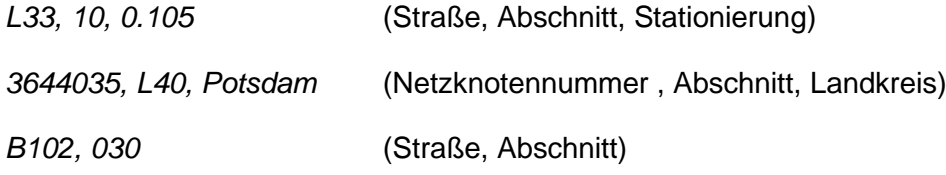

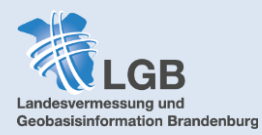

Haltestellen Φ

Suche nach Bus- und Bahnhaltestellen. Auch hier kann in der erweiterten Suche nach der geographischen Lage gefiltert werden, wenn es zu einem Haltestellennamen mehrere Ergebnisse gibt. Die Box, die den Namen der Haltestelle zeigt (*[Markierung der Suchergebnisse](#page-14-1)*) enthält außerdem die ÖPNV-Linien, die diese Haltestelle bedienen. Suchbeispiele:

*Suche: Cottbus Hbf 1. Treffer: Cottbus, Hauptbahnhof*

*Suche: Am Stern Fürstenwalde 1. Treffer: Fürstenwalde, Am Stern*

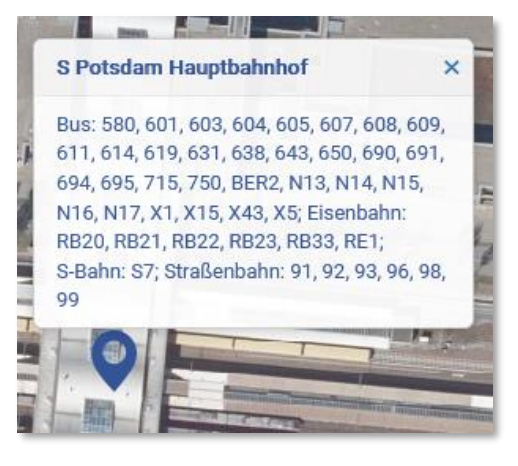

#### Nomenklatur **m**

Suche nach den Blattschnitten der topographischen Karten. Es kann sowohl nach der Blattnummer als auch nach dem Blattnamen gesucht werden. Die erweiterte Suche bietet die Möglichkeit zwischen den Kartenmaßstäben (DTK10, DTK25, DTK50, DTK100) zu filtern.

*Suche: 3350-SW 1. Treffer: TK10, Blattnummer = 3350-SW, Blattname = Reichenow*

*Suche: TK25 3139 1. Treffer: TK25, Blattnummer = 3139, Blattname = Breddin*

*Suche: Breddin 1. Treffer: TK25, Blattnummer = 3139, Blattname = Breddin*

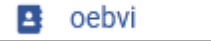

Suche nach den Büros öffentlich bestellter Vermessungsingenieure (ÖbVI). Dabei lässt sich nach konkreten Namen, aber auch nach Städten und Landkreisen suchen, um einen ÖbVI in der Nähe zu finden. Da es sich bei den Ergebnissen um eindeutige Adressen handelt, lassen sie sich direkt in den *[Routenplaner](#page-25-3)* einfügen.

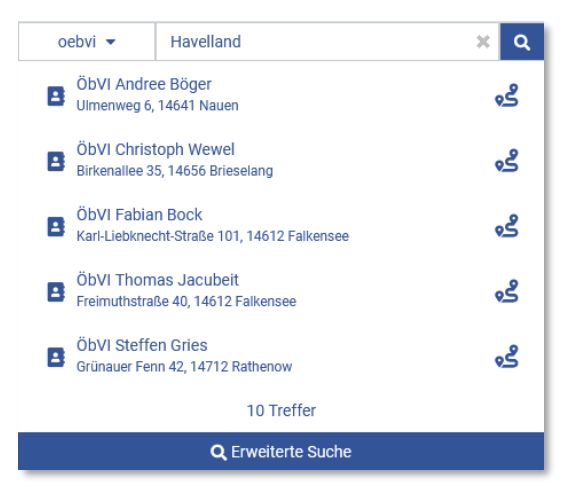

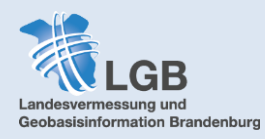

# <span id="page-14-0"></span>**Erweiterte Suche und Fuzzy Search (unscharfe Suche)**

Die erweiterte Suche lässt sich erst auswählen, wenn ein Suchbegriff eingegeben wurde. Je nach Kategorie bietet sie verschiedene Filtermöglichkeiten. Sie ist vor allem hilfreich, um Suchergebnisse der Kategorien **Orte** und **Kataster** zu filtern. Bei den Orten gibt es die Unterscheidung der Typen (z.B. Gemeinde, Berg, Landschaft oder Straße) sowie eine geographische Filterung, bei der Sie filtern können, in welchem Landkreis bzw. welcher Gemeinde sich der Ort befindet. Bei der Suche nach Katasterdaten besteht die Möglichkeit zwischen aktuellen und historischen Daten zu unterscheiden.

Die Search-API nutzt außerdem die Technik der der sogenannten Fuzzy Search, also einer unscharfen Suche, die unter Anwendung bestimmter Algorithmen Tipp- und Rechtschreibfehler ausgleicht. Das bedeutet, dass auch Suchergebnisse angezeigt werden, die sich an bis zu zwei Stellen vom eingegebenen Begriff unterscheiden. Dies gilt für Buchstaben **und** Zahlen, weshalb bei der Suche nach Flurstücken oder Blattschnittnummern oft mehr Ergebnisse angezeigt werden, als man erwarten würde.

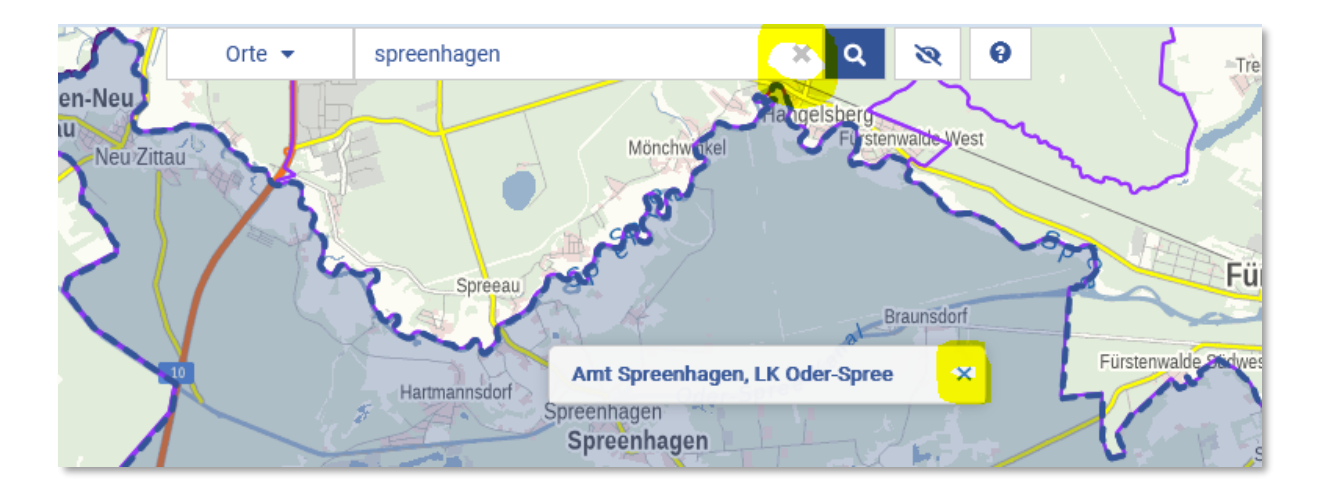

# <span id="page-14-1"></span>**Markierung der Suchergebnisse**

Wenn das ausgewählte Suchergebnis eine Fläche (z.B. ein Landkreis, ein Blattschnitt oder auch ein Flurstück) ist, wird die Fläche an ihren Grenzen blau umrandet und ausgefüllt. Um diese Markierung zurückzusetzen, klicken Sie auf das **X** am Ende der Suchleiste. Außerdem erscheint in der Mitte eine Box mit dem genauen Namen des Suchergebnisses. Auch diese Box können Sie mit dem **X** entfernen.

Handelt es sich bei dem Suchergebnis um einen Punkt, wird dieser mit einem Marker markiert, der sich auch durch das **X** in der Suchleiste entfernen lässt.

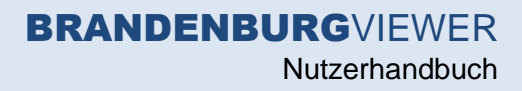

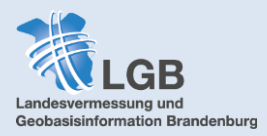

# <span id="page-15-0"></span>**Layerbaum (Übersicht der voreingestellten Themen)**

Im sogenannten Layerbaum finden sich die Themen des **BRANDENBURG**VIEWERS als voreingestellte Ebenen (Layer). Durch Öffnen einer Layergruppe ( ) werden die verschiedenen Kartenebenen ausgeklappt und können durch die Checkboxen (Ausfüllkästchen) aktiviert werden. Erscheint eine Kartenebene ausgegraut, ist sie erst ab einer bestimmten Zoomstufe aktivierbar.

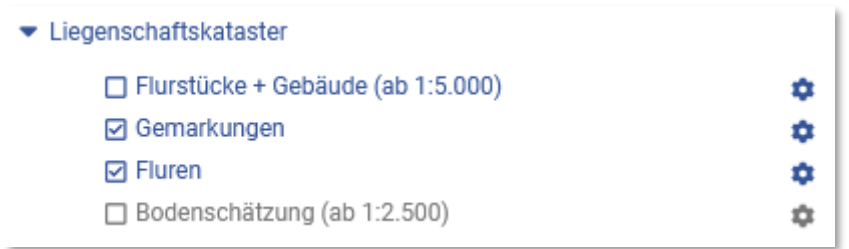

Der Layerbaum des **BRANDENBURG**VIEWERS kann durch zusätzliche Ebenen erweitert werden ( $\rightarrow$  *Import*). Die wichtigsten Themen bleiben jedoch voreingestellt. Mit einem Klick auf *Karte zurücksetzen* wird der Ursprungszustand des Layerbaums wiederhergestellt. Folgende Layergruppen und Layer stehen vorkonfiguriert zur Verfügung:

# <span id="page-15-1"></span>**Layergruppe Liegenschaftskataster**

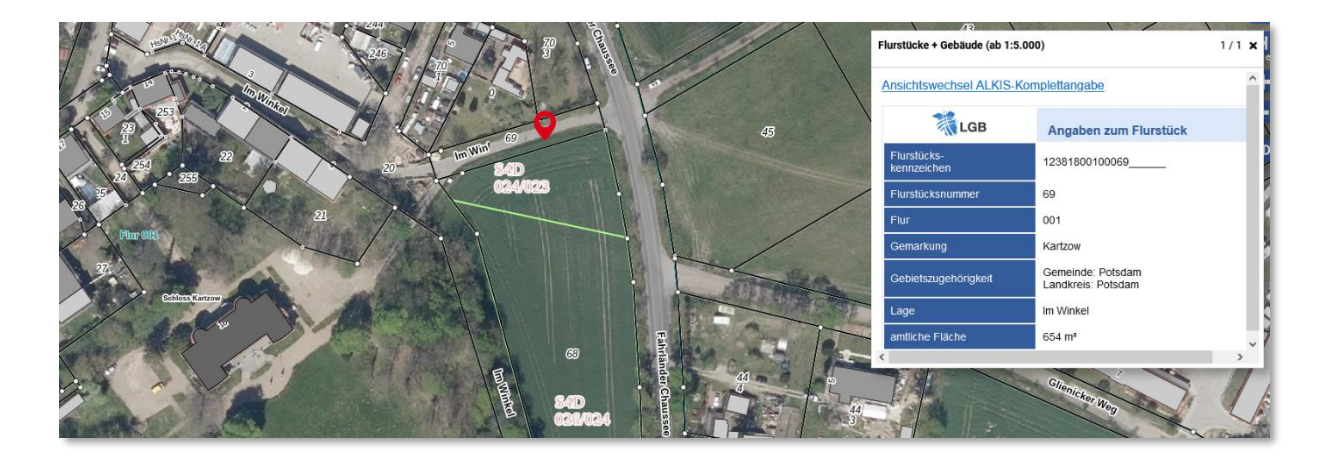

Die Layergruppe Liegenschaftskataster beinhaltet die tagesaktuellen Daten des Amtlichen Liegenschaftskatasterinformationssystems (ALKIS) welches von den Katasterbehörden der einzelnen Landkreise gepflegt wird. Eine Übersicht über die Katasterbehörden in Brandenburg finden Sie [hier.](https://service.brandenburg.de/service/de/adressen/weitere-verzeichnisse/verzeichnisliste/~katasterbehoerden) Das Liegenschaftskataster ist in folgende Layer gegliedert:

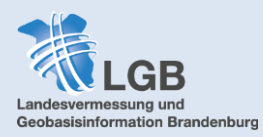

### **Flurstücke + Gebäude (ab 1:5.000)**

Stellt Grenzpunkte sowie die Flurstücksgrenzen dar. Bei einer Bebauung wird außerdem die Grundfläche der Gebäude und darin deren Hausnummer dargestellt. Innerhalb des Flurstücks wird die Flurstücksnummer und, wenn vorhanden, ein Name angezeigt (z.B. bei Straßen). Bei aktivierter Sachdatenabfrage öffnet ein Klick ins Flurstück ein Fenster mit weiteren Informationen wie z.B. der amtlichen Fläche.

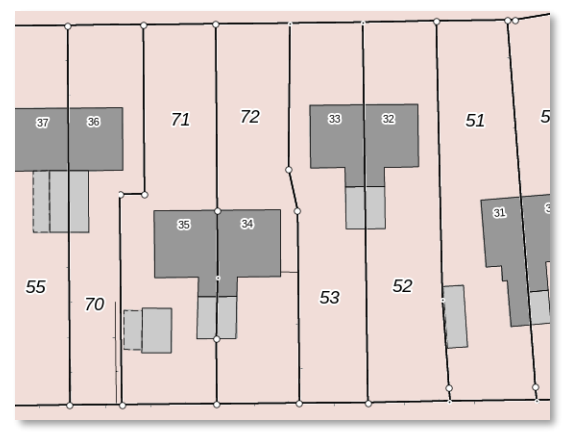

### **Gemarkungen**

Stellt die Grenzen der Gemarkungen mit Namen und Nummern dar.

### **Fluren**

Stellt die Grenzen der Fluren mit deren Nummern dar.

### **Bodenschätzung (ab 1:2.500)**

Zeigt die Ergebnisse der Bodenschätzung und gibt Auskunft über die Ertragsfähigkeit von Acker- und Grünland. Sie enthalten u.a. Boden-, Acker- und Grünlandzahl sowie Angaben zur Kultur- und Bodenart. Ab dem Maßstab 1:1.500 werden außerdem die Positionen der Grablöcher der Bodenschätzung angezeigt. Für Siedlungs- und Waldflächen liegen in der Regel keine Bodenschätzungsergebnisse vor.

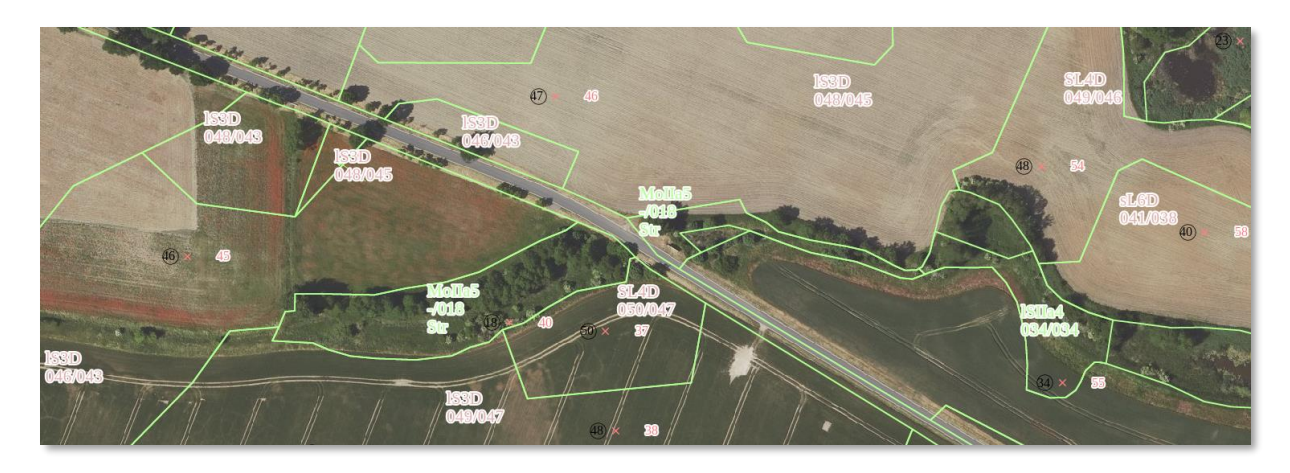

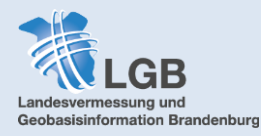

# <span id="page-17-0"></span>**Layergruppe Grenzen**

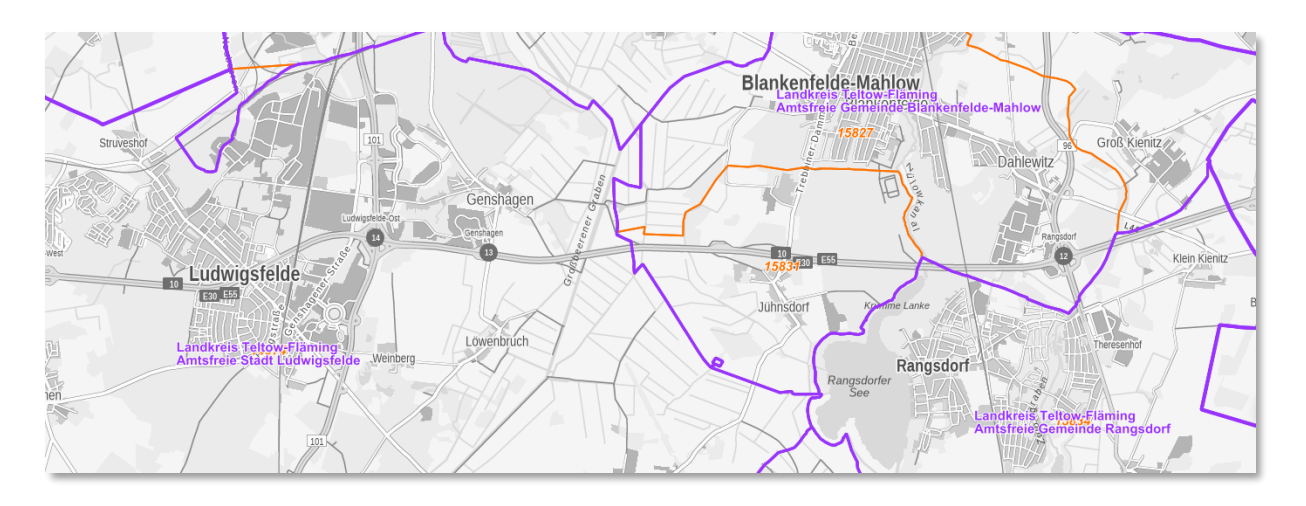

### **Verwaltungsgrenzen**

Zeigt die Grenzen des Landes Brandenburg und der einzelnen Landkreise, sowie je nach Maßstab die Grenzen der Ämter und amtsfreien Städte und Gemeinden (ab 1:100.000) und die der amtsangehörigen Städte und Gemeinden (ab 1:50.000)

### **Verwaltungsnamen**

Zeigt die Namen von Kreisen, Ämtern, Städten und Gemeinden ab Maßstab 1:50.000.

# **Ortsteile (inklusive Namen)**

Zeigt die Grenzen und Namen der Ortsteile ab Maßstab 1:25.000.

### **Postleitzahlen**

Zeigt die Postleitzahlen in den Grenzen ihrer Bezirke an.

Die Grenzen der Postleitzahlbezirke sind teilweise identisch mit den Verwaltungsgrenzen, sodass sie von diesen teilweise überlagert werden und dann nicht sichtbar sind. Andererseits liegt nicht unter jeder Verwaltungsgrenze auch automatisch eine Postleitzahlgrenze. Es kann daher empfehlenswert sein, bei der Arbeit mit Postleitzahlen die Verwaltungsgrenzen transparent oder aus zu schalten.

# **Sorbisch/Wendisches Siedlungsgebiet**

Zeigt die Siedlungsgebiete der sorbisch/wendischen Minderheit in Brandenburg. Weitere Informationen:<https://www.politische-bildung-brandenburg.de/themen/das-sorbische-volk>

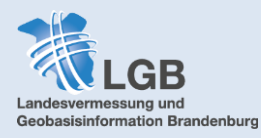

# <span id="page-18-0"></span>**Layergruppe Digitales Geländemodell**

### <span id="page-18-1"></span>**DGM**

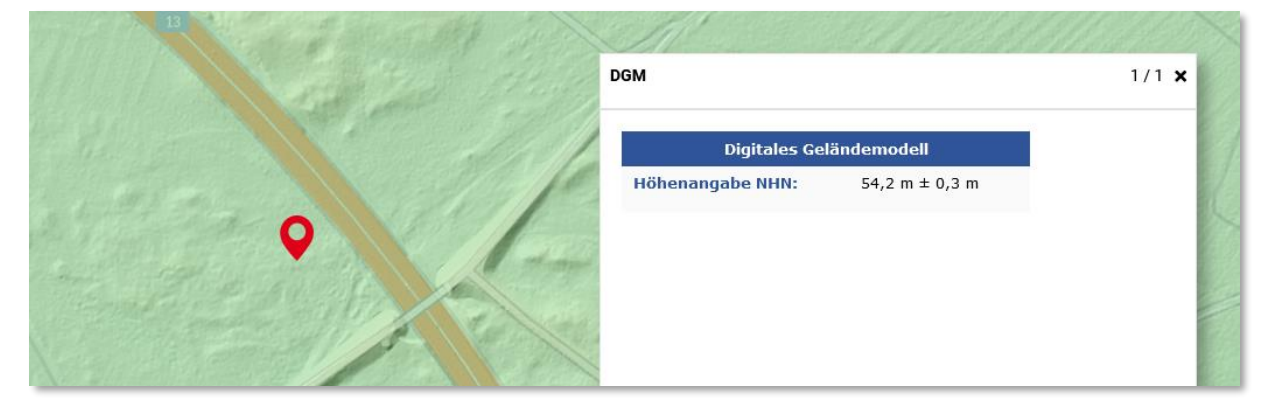

Das Digitale Geländemodell (DGM) ist die höhenmäßige Beschreibung des Geländes. Das Gelände ist hier die Grenzfläche zwischen der Erdoberfläche und der Luft bzw. der Wasseroberfläche und der Luft. Das Digitale Geländemodell besteht aus regelmäßig verteilten Geländepunkten, deren Position in einem Lagebezugssystem und deren Höhe in einem Höhenbezugssystem bekannt und in einer Datenbank gespeichert sind. Zur besseren Ansicht ist beim DGM standardmäßig eine Transparenz eingestellt, sodass zur Orientierung die Hintergrundkarte zu erkennen ist.

### **Höhenwerte abgreifen**

Die Geländehöhen liegen in einer Rasterweite von 1m vor. Das heißt, dass für jede Fläche von 1m x 1m ein Höhenwert existiert. Um den Höhenwert für einen bestimmten Punkt abzugreifen, reicht ein Mausklick auf die entsprechende Stelle, wenn die Sachdatenabfrage eingestellt ist.

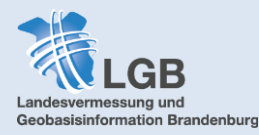

# <span id="page-19-0"></span>**Layergruppe Bodenrichtwerte**

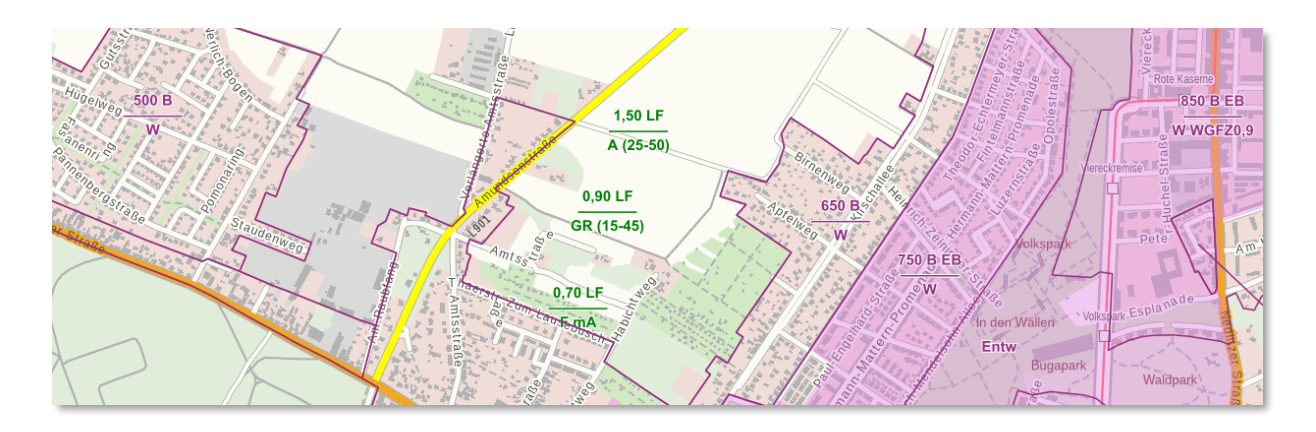

Die Bodenrichtwerte werden von den Gutachterausschüssen der Landkreise festgelegt und sind ein durchschnittlicher Lagewert des Bodens für eine Mehrheit von Grundstücken innerhalb eines abgegrenzten Gebiets, der so genannten Bodenrichtwertzone. Er ist bezogen auf den Quadratmeter Grundstücksfläche eines Grundstücks mit den dargestellten wertbeeinflussenden Merkmalen (Siehe dazu die [Erläuterung zu den Bodenrichtwerten\)](https://www.gutachterausschuss-bb.de/xtechnik/pdf/Legende_Bodenrichtwertkarte.pdf). In bebauten Gebieten werden die Bodenrichtwerte mit dem Wert ermittelt, der sich ergeben würde, wenn die Grundstücke unbebaut wären. Bodenrichtwerte sind **unverbindlich** und geben nicht den Bodenwert aller Grundstücke in der Bodenrichtwertzone wieder.

Im **BRANDENBURG**VIEWER werden die Richtwerte zum aktuellen Stichtag angezeigt. Historische Bodenrichtwerte aus den vergangenen Jahren gibt es beim Bodenrichtwertportal BORIS unter [www.boris-brandenburg.de.](http://www.boris-brandenburg.de/) Es gibt drei verschieden Arten von Bodenrichtwerten, die jeweils in einem eigenen Layer angezeigt werden:

### **Bodenrichtwerte: Bauland**

Bodenrichtwerte für baureifes Land beziehen sich in den Ortslagen auf Grundstücke mit ortsüblichem Erschließungszustand sowie in Bebauungsplangebieten auf Grundstücke, die gemäß BauGB voll erschlossen sind. Bebaute Grundstücke im Außenbereich, deren bauliche Anlagen rechtlich und wirtschaftlich weiterhin nutzbar sind, haben in der Regel einen höheren Bodenwert als unbebaute Grundstücke im Außenbereich. Es handelt sich hierbei um sog. faktisches Bauland, so dass eine Zuordnung zur Kategorie "baureifes Land" erfolgt.

### **Bodenrichtwerte: Verfahrensgebiete**

Zeigt Flächen, die als Sanierungs- oder Entwicklungsgebiete ausgewiesen sind.

In förmlich festgelegten Sanierungsgebieten und Entwicklungsbereichen nach dem BauGB bezieht sich der Bodenrichtwert entweder auf den Grundstückszustand vor dem Beginn der Maßnahme (sanierungs- oder entwicklungsunbeeinflusster Zustand) oder nach Abschluss der Maßnahme (sanierungs- oder entwicklungsbeeinflusster Zustand). Diese Gebiete sind als Gebietskulisse farbig hinterlegt dargestellt.

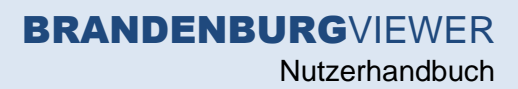

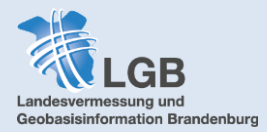

# **Bodenrichtwerte: land- und forstwirtschaftliche Flächen**

Die dargestellten Bodenrichtwerte für land- und forstwirtschaftlich genutzte Flächen stehen für ein regelmäßig geformtes Grundstück mit gebietstypischer land- oder forstwirtschaftlicher Nutzung.

In Bodenrichtwertzonen für landwirtschaftliche Grundstücke können Flächen enthalten sein, die eine gegenüber der üblichen landwirtschaftlichen Nutzung höher- bzw. geringwertige wertrelevante Nutzung aufweisen (z. B. Hofstellen, Flächen für Erholungs- und Freizeitnutzungen oder Flächen, die bereits eine gewisse wertrelevante Bauerwartung vermuten lassen bzw. als Ausgleichsflächen für Eingriffe in Natur und Landschaft bestimmte Flächen). Der Bodenrichtwert gilt i. d. R. für diese Flächen nicht.

# <span id="page-20-0"></span>**Layergruppe Festpunkte des Raumbezugs**

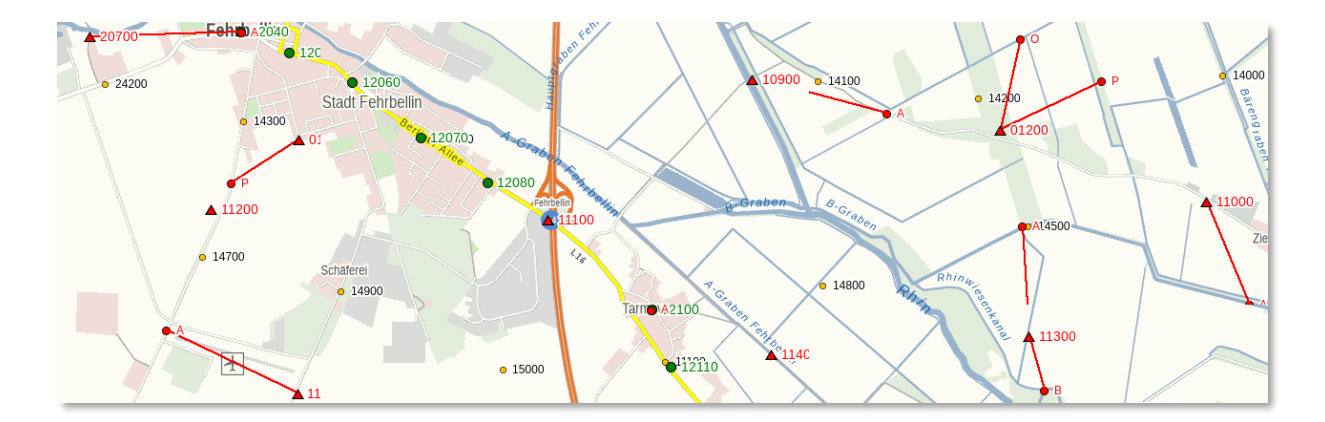

### **Lagefestpunkte**

Durch die Lagefestpunkte (TP – Trigonometrische Punkte) wird ein Bezugssystem realisiert, um Ergebnisse von Grundlagenvermessungen und Liegenschaftsvermessungen in einem einheitlichen System darzustellen. Dabei ist der amtliche Raumbezug für die Lage bundesweit durch das ETRS89 mit UTM-Abbildung festgelegt. Repräsentiert wird das Lagefestpunktfeld des Landes Brandenburg durch TP-Netze der 1., 3. und 4. Ordnung. Für diese Lagefestpunkte werden Koordinaten und Festpunktbeschreibungen vorgehalten, welche kostenfrei im **GEO**[BROKER](https://geobroker.geobasis-bb.de/gbss.php?MODE=GetProductInformation&PRODUCTID=80a722ba-d86a-4b49-a52b-8d1f266baf4e) heruntergeladen werden können.

### **Höhenfestpunkte**

Höhenfestpunkte (Nivellementpunkte) realisieren den geodätischen Raumbezug der Höhe und werden im amtlichen Höhensystem DHHN2016 vorgehalten. Das Höhenfestpunktfeld gliedert sich hierarchisch in Nivellementnetze der 1. bis 4. Ordnung auf. Die jeweiligen Höhenfestpunkte sind in der Örtlichkeit dauerhaft vermarkt und deren Höhe ist durch verschiedene Messkampagnen sehr genau bestimmt. Die Festpunktbeschreibungen können kostenfrei im **GEO**[BROKER](https://geobroker.geobasis-bb.de/gbss.php?MODE=GetProductInformation&PRODUCTID=1cb739db-6ff1-4ae1-9f1b-64ed8b9b97ac) heruntergeladen werden.

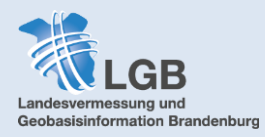

### **Schwerefestpunkte**

Schwerefestpunkte sind Vermessungspunkte, für die die Fallbeschleunigung (Schwere) der Erde sehr genau bestimmt ist und die im amtlichen Nachweis SFP geführt werden. Die Schwere- oder auch Fallbeschleunigung setzt sich aus der Gravitation (Massenanziehung der Erde) und der Zentrifugalbeschleunigung der Erdrotation zusammen. In den sechziger Jahren wurden in der damaligen DDR die Staatlichen Gravimetrischen Netze (SGN) angelegt. Die Punktdichte beträgt ein Gravimeterpunkt 1. bis 4. Ordnung auf 1,5 km². Die Festpunktbeschreibungen können kostenfrei im **GEO**[BROKER](https://geobroker.geobasis-bb.de/gbss.php?MODE=GetProductInformation&PRODUCTID=1dab18dc-f70f-4070-bdc4-d26b6ec2ec91) heruntergeladen werden.

# <span id="page-21-0"></span>**Layergruppe Aktualität**

In der Layergruppe Aktualität wird angezeigt, zu welchem Zeitpunkt die jeweiligen Daten aufgenommen bzw. aktualisiert wurden. Die Aktualität des Digitalen Geländemodells lässt sich an der Aktualität der Laserscanbefliegung bzw. deren photogrammetrischer Nachbearbeitung ablesen.

Der Bildflugplan zeigt an, welche Bereiche wann mit der turnusmäßigen Befliegung zur Erstellung aktueller Digitaler Orthophotos an der Reihe sind (siehe dazu auch: Hintergrundkarten  $\rightarrow$  [Luftbild\)](#page-4-0).

# <span id="page-21-1"></span>**Layergruppe Blattschnitte**

Blattschnitte sind systematische Unterteilungen eines Kartenwerkes in kleinere Teilkarten (Kartenblätter) mit eindeutiger Nomenklatur. Durch diese Kartenblattnummern ist eine eindeutige Zuordnung möglich.

Es gibt Blattschnitte der Topographischen Karten von TK10 bis TK100 sowie die der TK50AS. Bei letzterem handelt es sich um den Blattschnitt der Topographischen Karten der DDR (Ausgabe Staat), welcher auch heute noch für Punktkennzeichen genutzt wird.

Außerdem gibt es Kilometergitter mit quadratischen Kachelgrößen von 1x1km bis 50x50km. Auch diese sind eindeutig nummeriert und werden z.B. für die Abgabe von Orthophotos oder den Daten des digitalen Geländemodells genutzt.

# <span id="page-21-2"></span>**Layergruppe Vermessungsbüros (ÖbVI)**

Die Layergruppe beinhaltet die Standorte der Öffentlich bestellten Vermessungsingenieure (ÖbVI) in Brandenburg. Ist die Sachdatenabfrage aktiviert ( *[Werkzeuge](#page-25-1)*) erscheint bei Klick auf das Symbol ein Infofenster mit Name, Adresse und Telefonnummer des ÖbVI.

Es können auch ÖbVI aus einzelnen Landkreisen angezeigt werden.

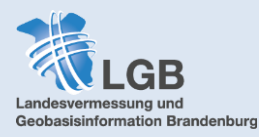

# <span id="page-22-0"></span>**Layergruppe Gemeindeinformationen**

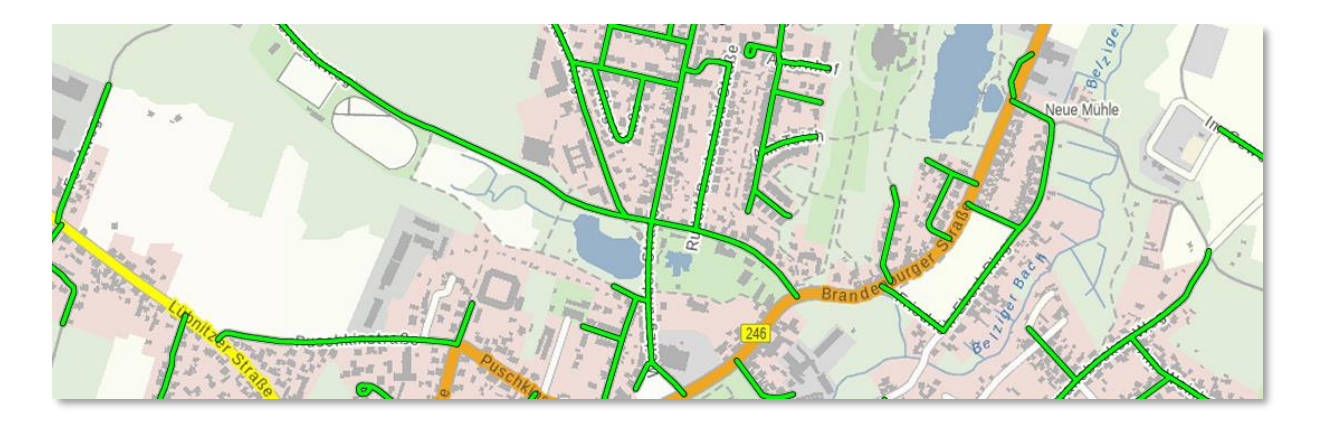

Zeigt die gewidmeten Gemeindestraßen gemäß den amtlichen Geobasisdaten des Amtlichen Topographisch-Kartographischen Informationssystems (ATKIS) der Landesvermessung und Geobasisinformation Brandenburg (LGB). Straßen im Sinne von ATKIS sind befestigte Verkehrswege für Kraftfahrzeuge, die ganzjährig genutzt werden können. Lediglich innerhalb von Ortslagen können gewidmete Gemeindestraßen unabhängig vom Ausbauzustand als Straße erfasst werden. Änderungen können über Meldungen im (*GEO[MAERKER](#page-33-2)*) veranlasst werden.

Weitere Informationen zum Thema Gemeindestraßen finden sie hier (siehe "Berechnung der [Straßenkilometer…"\)](https://geobasis-bb.de/lgb/de/geodaten/landschaftsmodelle/basis-dlm/~mais2redc124752de)

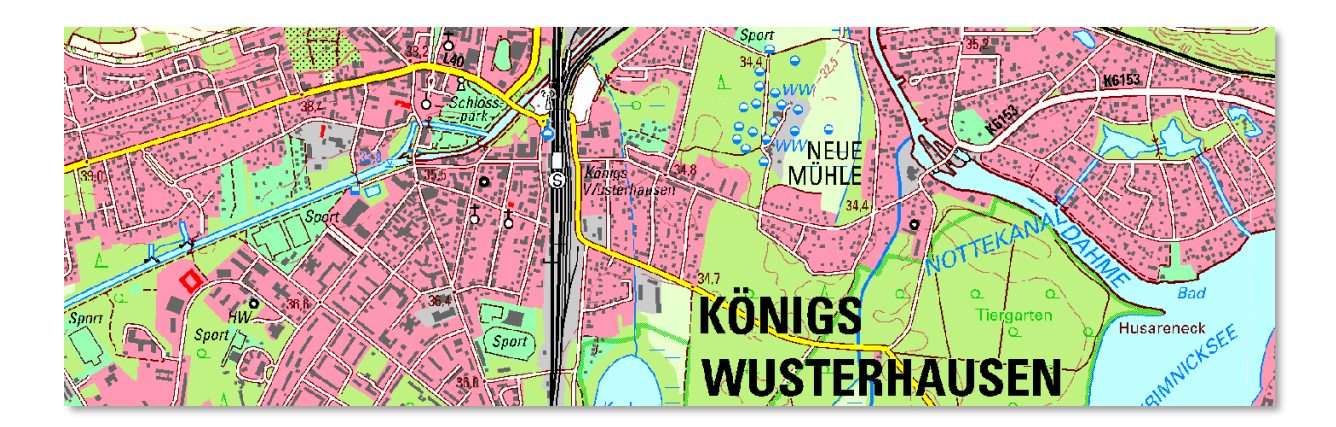

# <span id="page-22-1"></span>**Layergruppe Topographische Karten**

Die Topographischen Karten werden aus Digitalen Landschafts- und Geländemodellen sowie dem Amtlichen Liegenschaftskatasterinformationssystem ALKIS erzeugt und nach dem bundeseinheitlichen *[ATKIS-Signaturenkatalog](https://www.adv-online.de/GeoInfoDok/Signaturenkataloge/AAA-Signaturenkatalog-1.0/)* visualisiert. Sie liegen den festen Maßstäben 1:10.000 (DTK10), 1:25.000 (DTK25), 1:50.000 (DTK50) und 1:100.000 (DTK100) vor.

Einzelne Kartenblätter können als analoge Kartendrucke (Plots) und als digitale Rasterdaten im *GEO[BROKER](https://geobroker.geobasis-bb.de/)* bezogen werden.

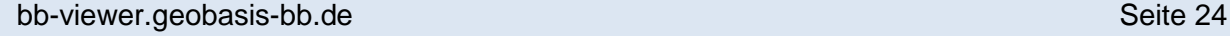

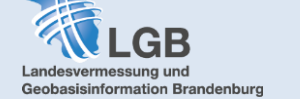

# <span id="page-23-0"></span>**Layergruppe Infrarot**

# **Digitale Orthophotos (DOP20cir)**

CIR steht für "Coloured Infrared". Hierbei handelt es sich um die aktuellen farbigen Digitalen Orthophotos mit einem zusätzlichen Infrarotkanal (NIR – Nahes Infrarot). Da lebende Vegetation das einfallende Licht im nahen Infrarotbereich besonders stark reflektiert, können daraus unterschiedliche vitale Stadien der Vegetationsbedeckung abgeleitet werden. Daher spielen Infrarot-Luftbilder für alle Informationen zum Vegetationszustand (z.B. bei der Waldschadenserhebung) eine große Rolle. (Quelle: *[Spektrum der Wissenschaft](https://www.spektrum.de/lexikon/geographie/infrarot-luftbild/3760)*)

# **Sentinel2-DE Nir (Nahes Infrarot)**

Zeigt vorprozessierte und aufbereitete Fernerkundungsinformationen aus dem Erdbeobachtungsprogramm Copernicus (Sentinel-2, L1C-L2A) Die Satellitenbilddaten wurden zu einem Mosaik zusammengefügt, welches eine Bodenauflösung von 10 m hat.

Beim Sentinel2-DE Nir handelt es sich um ein Komposit aus vier Bändern (Sentinel-2 Bänder: 2, 3, 4, und 8, bzw. R, G, B und NIR)

# **Sentinel2-DE NirRER (Nahes Infrarot Red Edge)**

Zeigt vorprozessierte und aufbereitete Fernerkundungsinformationen aus dem Erdbeobachtungsprogramm Copernicus (Sentinel-2, L1C-L2A). Die Satellitenbilddaten wurden zu einem Mosaik zusammengefügt, welches eine Bodenauflösung von 10 m hat.

Beim Sentinel2-DE NirRER handelt es sich um ein Komposit aus fünf Bändern (Sentinel-2 Bänder: 2, 3, 4, 5 und 8, bzw. R, G, B, Red Edge und NIR)

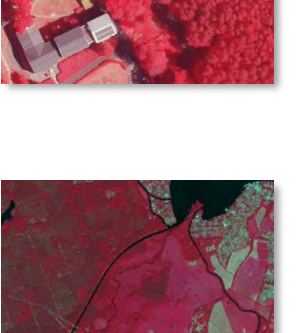

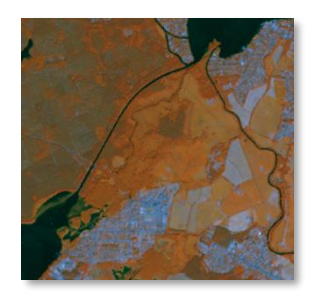

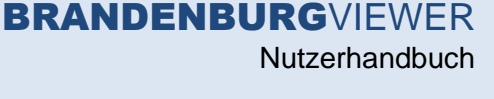

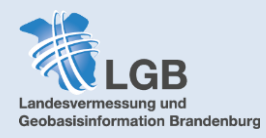

# <span id="page-24-0"></span>**Funktionen innerhalb des Layerbaums**

Durch Klick auf…

- …das Zahnrad neben den einzelnen Layern öffnen Sie die Funktionen innerhalb des ŵ. Layerbaums.
- …die Informationen öffnet sich ein neues Fenster mit verschiedenen Registern: A Legende, WMS-Adresse, Metadaten und, wenn vorhanden, dem Link zum GEOBROKER.
- … die Pfeile können Sie den Layer innerhalb einer Gruppe nach oben oder unten verschieben um bspw. die Hierarchie für die Les- und Erkennbarkeit anpassen.
- …das Kopieren-Symbol kopieren Sie die URL des WMS-Dienstes in die n " Zwischenablage um den Dienst z.B. in Ihr eigenes GIS einzubinden.
- …das Pfeilkreuz vergrößert/verkleinert sich der Kartenausschnitt auf die Ausdehnung Бĉ des gewählten Layers.

Transparenz: 0 … eine Position im Regler können Sie die Transparenz des Layers anpassen. Auch ein Ziehen des Punktes passt die Transparenz an.

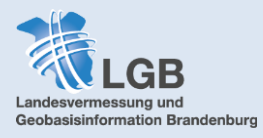

# <span id="page-25-0"></span>**Werkzeuge**

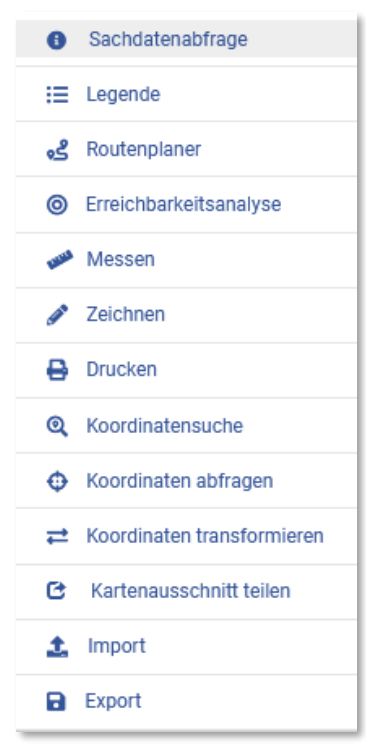

Im **BRANDENBURG**VIEWER steht Ihnen eine breite Palette an Werkzeugen mit verschiedenen Funktionen zur Verfügung:

# <span id="page-25-1"></span>**Sachdatenabfrage**

Die Zeile Sachdatenabfrage ist zum Start des Viewers immer grau hinterlegt, d.h. die Sachdatenabfrage ist aktiv. Durch einen Klick auf bspw. ein Flurstück (Layer muss aktiviert sein) öffnet sich ein Fenster mit weiteren Informationen zu den Daten, im Layer "Flurstücke + Gebäude" z.B. die Angaben zum Flurstück und die Angaben zum Gebäude.

# <span id="page-25-2"></span>**Legende**

Wenn Sie die Legende anwählen, erhalten sie eine Zeichenerklärung aller aktiven Layer im **BRANDENBURG**VIEWER. Mit dem Pfeil in der rechten oberen Ecke, können Sie alle geöffneten Legenden schließen und anschließend einzeln öffnen.

# <span id="page-25-3"></span>**Routenplaner**

Mit dem Routenplaner können Sie eine Route zwischen zwei oder mehr Orten berechnen lassen.

Sie können die Wegpunkte mit einem Mausklick in die Karte erstellen oder eine Adresse in das Suchfeld eingeben. Mit dem + fügen Sie weitere Wegpunkte hinzu.

Über die Symbole in der oberen Reihe können Sie die Route an verschiedene Verkehrsmittel oder auch Fußgänger und Rollstuhlfahrer anpassen.

Über "Erweiterte Optionen" haben Sie die Möglichkeit, zwischen empfohlener und kürzester Route zu wechseln, bestimmte Verkehrswege zu meiden oder auch Sperrflächen einzutragen, durch die die Route nicht hindurchführen soll.

Über den Button "Details" erhalten Sie eine detaillierte schriftliche Wegbeschreibung. Außerdem haben Sie die Möglichkeit, die Route als GPX, KML, oder GeoJSON-Datei herunterzuladen.

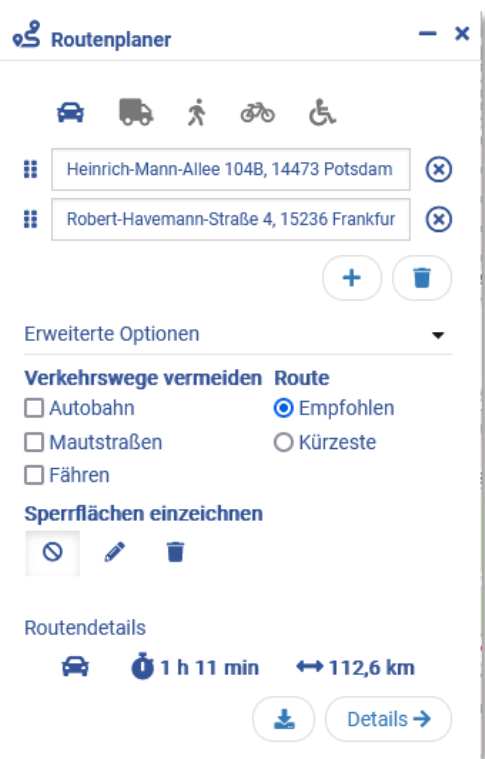

<span id="page-26-0"></span>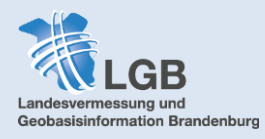

# **Erreichbarkeitsanalyse**

Mit diesem Werkzeug lässt sich die Erreichbarkeit eines bestimmten Ortes grafisch visualisieren. Die Erreichbarkeitsanalyse bietet dabei zwei verschiedene Modi der Nutzung: Zeit und Distanz. Von einem gewählten Startpunkt (Klick in die Karte oder Adresssuche) lässt sich nun eine bestimmte maximale Reisedauer bzw. eine maximale Entfernung von diesem Punkt einstellen. Das Werkzeug errechnet dann anhand der vorhanden Straßen und Wege einen entsprechenden Umkreis.

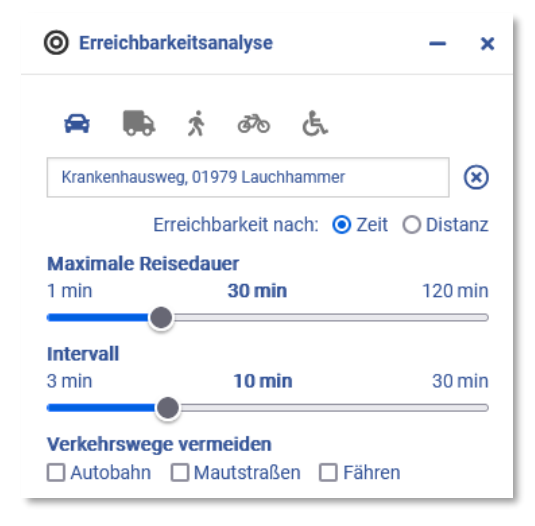

So lässt sich zum Beispiel darstellen, welche Orte maximal 30 Minuten Fahrzeit von einem Krankenhaus entfernt sind ("Einzugsgebiet").

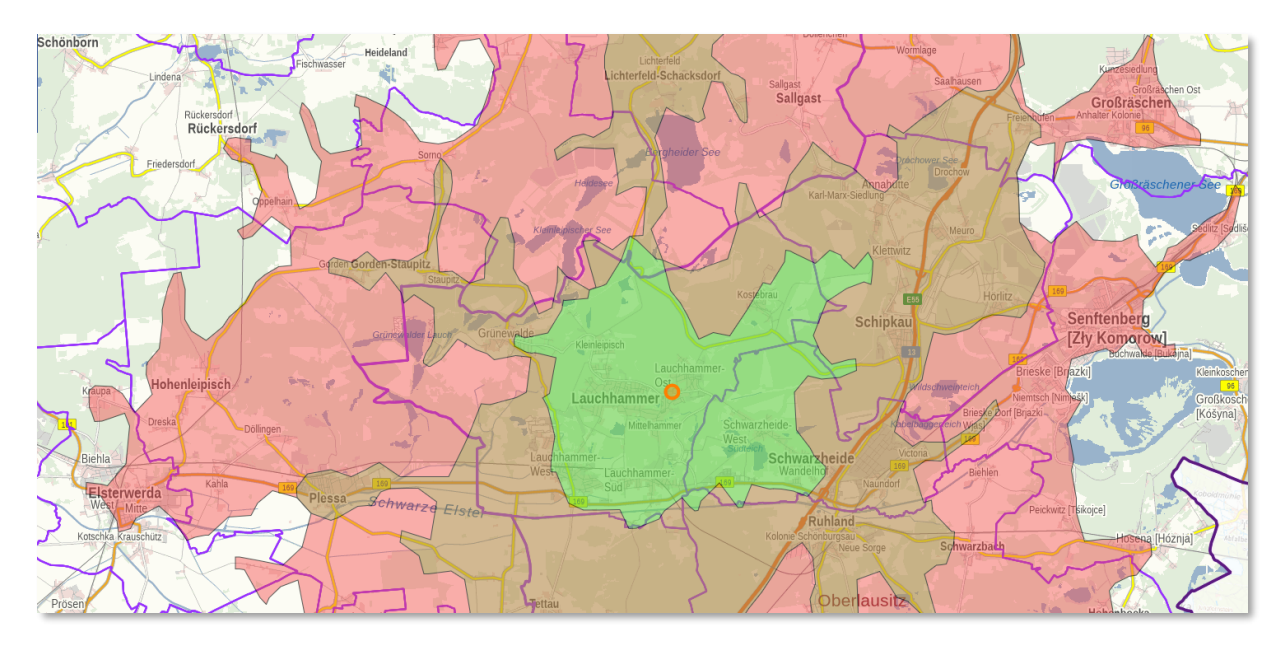

Wie beim *> [Routenplaner](#page-25-3)* lässt sich auch bei der Erreichbarkeitsanalyse zwischen verschieden Verkehrsmitteln sowie Fußgänger und Rollstuhlfahrer wählen. Außerdem können bestimmte Verkehrswege vermieden werden (z.B. Treppen oder Fährstrecken, sowie Mautstraßen bei Kraftfahrzeugen).

Durch die Änderung des verwendeten Intervalls lässt sich die grafische Ausgabe individuell gestalten. Ein Speichern der Daten ist in den Formaten KML und GeoJSON möglich.

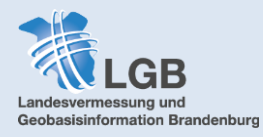

# <span id="page-27-0"></span>**Messen**

<span id="page-27-1"></span>Sie können im **BRANDENBURG**VIEWER Strecken (m oder km) oder Flächen (m², km², ha, a) messen. Zunächst wählen Sie unter "Geometrie" aus, was Sie messen wollen (Strecke oder Fläche) und unter "Einheit" die Maßeinheit. Ein Mausklick startet die Messung, mit jedem weiteren Klick wird die Messung fortgesetzt, mit Doppelklick schließen Sie die Messung ab. Das Messergebnis wird und bleibt angezeigt. Sie können mehrere Strecken und Flächen in einem Kartenausschnitt messen.

Wenn eine Strecke gemessen wird, wird zudem ein *[Höhenprofil](#page-32-0)* der Strecke ausgegeben. Darüber hinaus besteht auch die Möglichkeit diese Messungen auszudrucken.

# **Einzelne Messungen bearbeiten**

Nach Betätigung des Buttons "Einzelne Messungen bearbeiten" befindet man sich im Bearbeitungs-Modus. Die Geometrie jeder bereits erstellten Messung einer Strecke oder Fläche kann verändert werden. Die berechneten Messwerte werden an die Änderung angepasst.

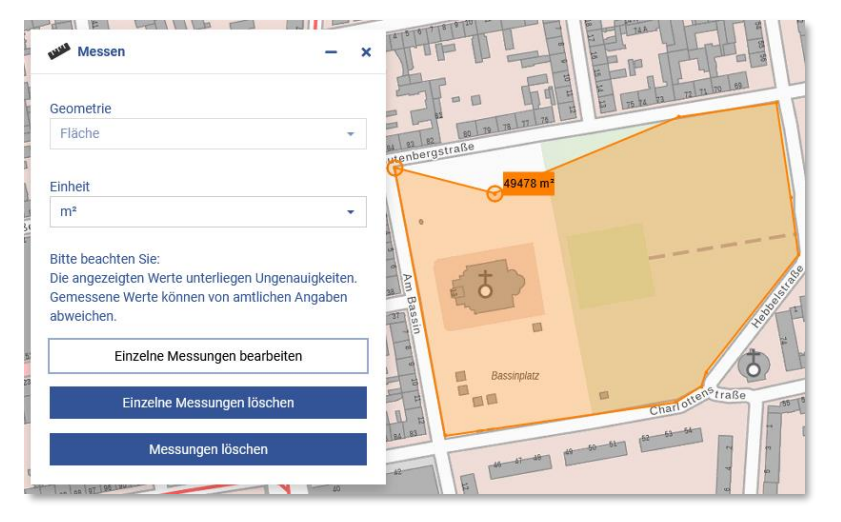

Bei Annäherung des Mauszeigers an die Punkte einer Messung, werden diese über einen anhaltenden Rechtsklick "gefangen". Der so ausgewählte Punkt kann nun verschoben werden. Die beiden dazugehörigen Linien wandern mit. Bei der Mausselektion (anhaltender Rechtsklick) auf die Linie zwischen zwei benachbarten Punkten, wird ein neuer

Punkt erzeugt. Erfolgt die Auswahl eines bestehenden Punktes über einen Doppelklick, so wird der ausgewählte Punkt gelöscht und die benachbarten Punkte verbunden.

Die Abwahl des Buttons beendet die Funktion. Nun können neue Messungen erstellt werden.

# **Einzelne Messungen löschen**

Durch Auswahl des Buttons "Einzelne Messungen löschen" können, durch einen Klick auf die jeweilige Geometrie, Messungen gelöscht werden. Die Abwahl des Buttons beendet die Funktion.

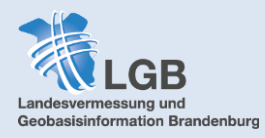

# <span id="page-28-1"></span><span id="page-28-0"></span>**Zeichnen**

# **Geometrie / Text Zeichnen**

Folgende Geometrien können Sie zeichnen: Punkte, Linien, Flächen, Rechtecke, Kreise und Doppelkreise. Jede Geometrie verfügt über eigene Einstellungsoptionen, bei der sie z.B. Farbe und Strichstärke festlegen können. Um einen Text in der Karte einzutragen, tragen Sie diesen in das Leerfeld in den Einstellungsoptionen ein und platzieren diesen erst im Anschluss im Kartenfeld. Die gezeichneten Geometrien und Texte können über die Drucken-Funktion ebenfalls mit ausgegeben werden.

### **Geometrie bearbeiten**

Um Ihre Geometrie zu bearbeiten, fahren Sie mit der Maus über die Kante oder einen Eckpunkt. Sobald ein blauer Punkt an der Kante oder einer Ecke erscheint, können Sie die Geometrie mittels Drag and Drop verändern.

# **Buffer (Pufferbereich) definieren**

Stellen Sie mit Hilfe des Reglers Ihren gewünschten Buffer ein und klicken Sie anschließend auf die Geometrie, um die dieser Buffer gelegt werden soll.

# **Exportieren**

Sie haben die Möglichkeit, Ihre gezeichneten Objekte zu exportieren. Dabei können sie zwischen fünf verschiedenen Formaten wählen, sowie die geographische Begrenzung (aktueller Kartenausschnitt oder gesamter Datenbestand) auswählen

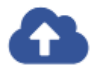

Durch Klick auf die Wolke können Sie die Datei herunterladen. Bitte beachten Sie, dass Sie beim Export eines Shapes eine Zip-Datei erhalten.

### **Geometrie / Text löschen**

Wenn diese Funktion aktiv ist, erscheint eine kleine Mülltonne, mit der Sie einzelne Geometrien, sowie Text per Mausklick löschen können.

### **Alles löschen**

Diese Funktion löscht alle erstellten Geometrien und Texte.

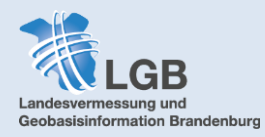

# <span id="page-29-0"></span>**Drucken**

Beachten Sie: Je nachdem welche Browser-Einstellungen Sie verwenden, werden Sie ggf. dazu aufgerufen, Popups zuzulassen. Um die Druckfunktion nutzen zu können, müssen Sie diese zumindest temporär zulassen.

Für das Drucken von Kartenausschnitten haben Sie folgende Einstellungsmöglichkeiten:

### **Layout-Elemente**

Sie können durch Setzen des Hakens entscheiden, ob Sie die hinzugefügten Objekte (Messungen, Zeichnungen, Texte, …) mit ausgeben möchten oder nicht.

### **Layout**

Sie können zwischen vier verschiedenen Layouts wählen:

- A4 Hochformat oder Querformat
- A3 Hochformat oder Querformat

### **Format**

Sie können zwischen folgenden Ausgabeformaten wählen:

- pdf (portable document format)
- png (portable network graphic)
- svg (scalable vector graphic)
- tiff (tag image file format)

### **Auflösung**

Sie haben die Wahl zwischen zwei verschiedenen Ausgabeauflösungen. 96 dpi (dots per inch) oder 150 dpi.

### **Maßstab**

Sie haben folgende Maßstabsoptionen:

- Kartenmaßstab: Stellt die Ausgabe in ihrer aktuellen Zoom-Stufe bzw. mit dem zurzeit ausgewählten Maßstab dar.

- Brandenburg: Die Ausgabe stellt das Land Brandenburg dar.
- Freie Auswahl: Sie können den Maßstab zwischen 1:250 und 1:1.500.000 selbst wählen.

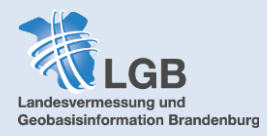

# <span id="page-30-0"></span>**Koordinatensuche**

Hier können Sie sich durch die Eingabe von Koordinaten Punkte auf der Karte anzeigen lassen. Der Punkt wird durch einen Marker dargestellt. Außerdem können Sie zwischen verschiedenen Koordinatensystemen zur Eingabe wählen.

# <span id="page-30-1"></span>**Koordinaten abfragen**

Durch Klick in die Karte können Sie sich die Koordinaten für diesen Punkt anzeigen lassen und die Werte durch einfachen Klick ins graue Koordinatenfeld in die Zwischenablage kopieren. Auch hier können Sie wieder zwischen verschiedenen Koordinatensystemen wählen.

# <span id="page-30-2"></span>**Koordinaten transformieren**

Wenn Sie eine oder mehrere Koordinaten haben, können Sie diese mit dieser Funktion einfach umwandeln. Sie können hier zwischen 13 verschiedenen Quell- und Zielkoordinatensystemen wählen. Welche Koordinatensysteme sich hinter den verwendeten EPSG-Codes verbergen erfahren sie [hier.](http://gdz.bkg.bund.de/index.php/default/georeferenzierungen/)

# <span id="page-30-3"></span>**Kartenausschnitt teilen**

Mit dieser Funktion wird ein Link kreiert, der den aktuellen Kartenausschnitt und Maßstab, sowie alle aktivierten Layer beinhaltet. Um die Kartenansicht zu teilen, können Sie einfach den Link kopieren und per E-Mail o.Ä. versenden. Der Empfänger sieht dann das gleiche Kartenbild wie Sie. Für eine spätere Weiterbearbeitung kann der Link auch abgespeichert werden. Selbst eingebundene Layer ( $\rightarrow$  *[Import](#page-30-4)*) können nicht geteilt oder gespeichert werden.

# <span id="page-30-4"></span>**Import**

Folgende Daten und Dienste können Sie temporär in den **BRANDENBURG**VIEWER importieren:

### **Lokale Geodaten**

Folgende Geodatenformate lassen sich importieren: *geojson, kml, gpx, gml, zip\*, gpkg, wkt*

# **\*shp - Dateien müssen Sie vor dem Upload zu einer Zip-Datei zusammenfassen**

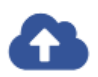

Die Geodaten per Drag and Drop ("Ziehen und Loslassen") auf die Wolke ziehen oder mit Klick auf die Wolke auf dem Computer suchen.

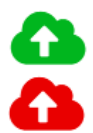

Datei-Upload erfolgreich

Datei-Upload fehlgeschlagen

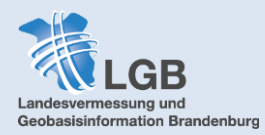

Wenn der Upload erfolgreich war, können Sie im nächsten Schritt die Daten mit den Standardeinstellungen laden oder Benutzerdefinierte Einstellungen verwenden. Dort können Sie bspw. dem Layer einen Namen geben oder die Darstellung (Farbe, Strichstärke o.ä.) anpassen.

### <span id="page-31-1"></span>**Webdienste (WMS, WFS, WMTS)**

Zum Einladen von Webdiensten können Sie zwischen einer vorausgewählten Dienste-Sammlung und der Einbindung von externen Diensten wählen.

Die Dienste aus der Dienste-Sammlung lassen sich per Klick auf "Hinzufügen" in den Viewer einbinden. Im Anschluss können Sie wählen, welche Layer Sie einbinden möchten. "Weiter" schließt den Vorgang ab. Den hinzugeladenen Layer finden Sie im Layerbaum ganz oben. Damit ist es z.B. möglich, die Dienste aus den Hintergrundkarten (DTK, histor. DOP als separaten Layer im Layerbaum einzubinden, um z.B. mit Transparenzen zu arbeiten)

Für das Einladen der **externen Dienste** benötigen Sie die URL der GetCapabilities der entsprechenden Dienstart. Diese finden Sie bei verschiedenen Datenanbietern im Internet.

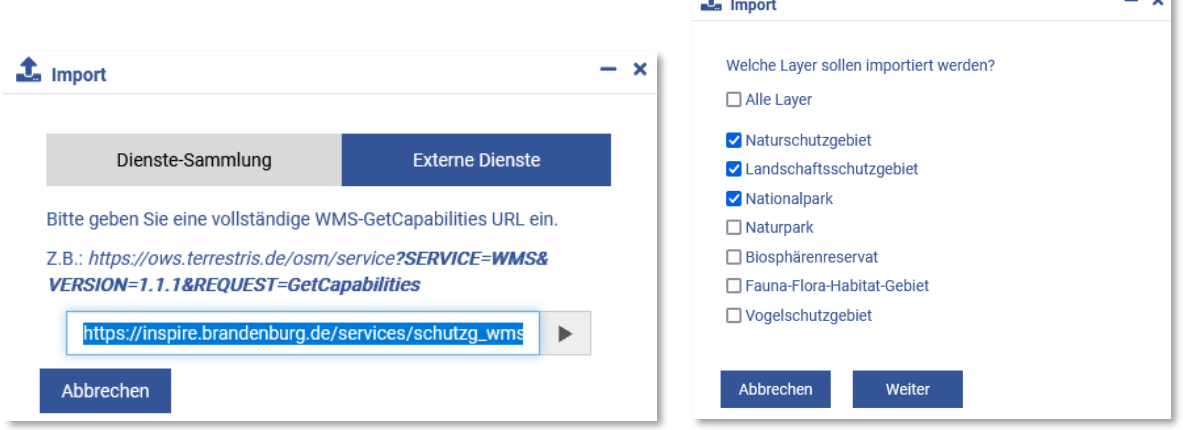

Durch Klick auf den Pfeil binden Sie den Dienst in den Viewer ein. Sofern die URL korrekt ist und der Dienst eingebunden werden kann, werden Sie gefragt, welche Layer des Dienstes Sie einbinden möchten. Der oder die eingebundenen Layer erscheinen im Layerbaum ganz oben. (*[Funktionen innerhalb des Layerbaums](#page-24-0)*) Sobald ein Dienst eingebunden wurde, wird die Legende um diese Fachinformationen erweitert.

Eine Übersicht über die landesweiten Diensteanbieter amtlicher Geodaten finden sie [hier.](https://geoportal.brandenburg.de/de/cms/portal/geodaten/diensteanbieter)

# <span id="page-31-0"></span>**Export**

Sie haben die Möglichkeit ihre gezeichneten Objekte und einzelne Layer, die Sie über einen WFS eingeladen haben, zu exportieren. Dabei können Sie zwischen fünf verschiedenen Formaten wählen (*geojson, kml, gpx, zip, gpkg)* sowie die geographische Begrenzung (aktueller Kartenausschnitt oder gesamter Datenbestand) auswählen.

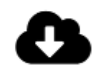

Durch Klick auf die Wolke können Sie die Datei herunterladen. Bitte beachten Sie, dass Sie beim Export eines Shapes eine Zip-Datei erhalten.

**College** 

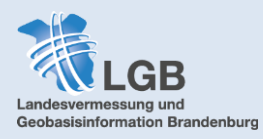

# <span id="page-32-0"></span>**Höhenprofil**

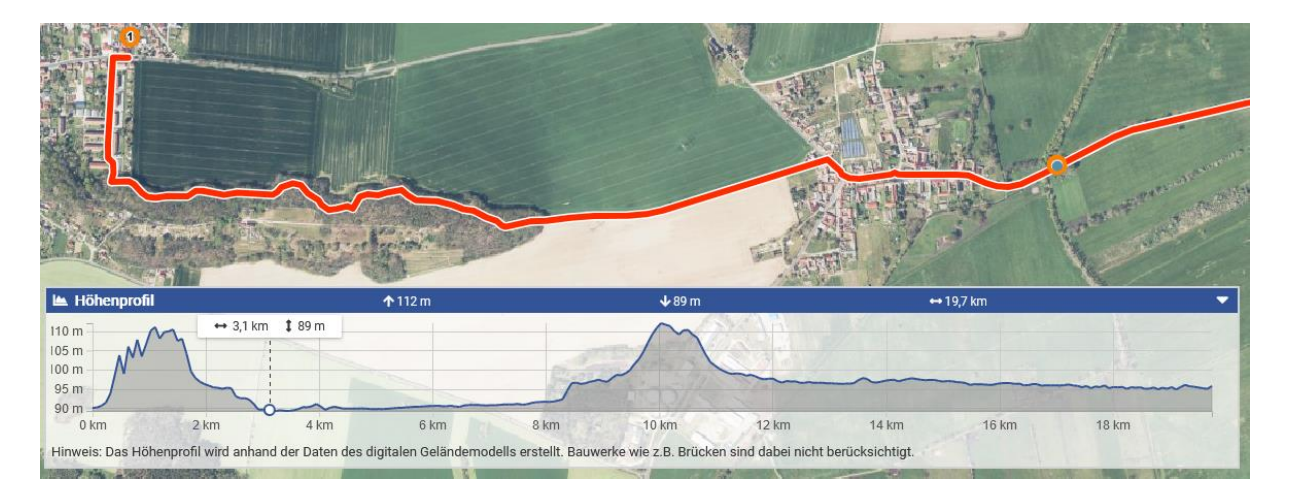

Die Werkzeuge *[Routenplaner](#page-25-3)* und *[Messen](#page-26-0)* geben neben der Länge auch das Höhenprofil der jeweiligen Strecke aus. Es befindet sich in der linken unteren Bildschirmecke und kann je nach Bedarf ein- und ausgeklappt werden. Wenn man mit dem Mauszeiger einen Punkt auf der Route oder Strecke berührt, wird die entsprechende Stelle im Profil mit Angabe der Normalhöhe angezeigt und andersherum genauso. Das Höhenprofil wird automatisch auf Grundlage der Daten des  $\rightarrow$ [DGM](#page-18-1) berechnet. Da das Geländemodell keine Bauwerke wie z.B. Brücken berücksichtigt, werden derartige Fluss- oder Gleisquerungen in der Routenplanung zuweilen als "Täler" angezeigt.

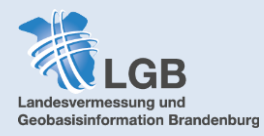

<span id="page-33-2"></span><span id="page-33-0"></span>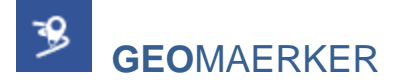

In Ihrer Nachbarschaft entsteht ein neues Wohngebiet? Die Umgehungsstraße Ihrer Gemeinde ist längst fertiggestellt? Sie haben fehlerhafte Hausnummern oder Straßennamen im **BRANDENBURG**VIEWER entdeckt?

Beim **GEO**MAERKER können Sie online Hinweise zu falschen Kartendarstellungen geben. Alle eingehenden Hinweise werden geprüft und bearbeitet.

Der **GEO**MAERKER beinhaltet einen Hilfe-Button, über den Schritt für Schritt erklärt wird, wie Sie einen Kartenfehler melden können

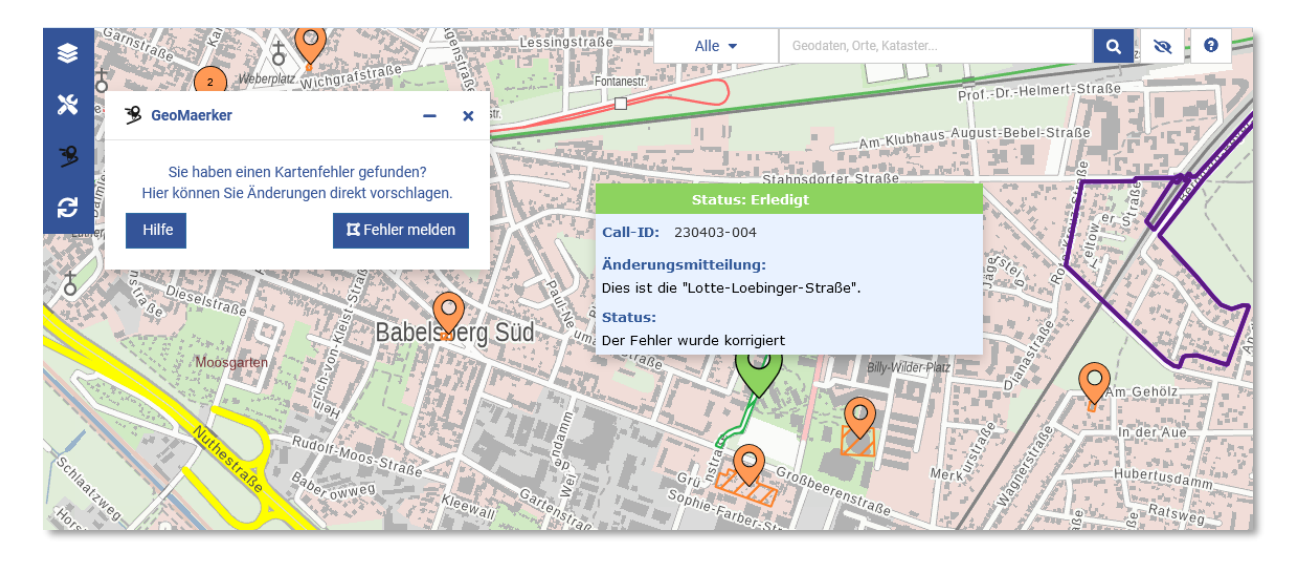

<span id="page-33-1"></span>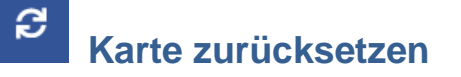

Mit dieser Funktion wird der **BRANDENBURG**VIEWER in den Ursprungszustand versetzt. D.h. alle aktiven Layer (bis auf die Verwaltungsgrenzen) werden deaktiviert und selbst hinzugefügte Geodienste werden gelöscht. Gezeichnete Objekte bleiben indes vorhanden und können nur über die Option Geometrie/Text löschen entfernt werden (*[Zeichnen](#page-28-1)*).

Wenn Sie einem Link gefolgt sind ( $\rightarrow$  [Kartenausschnitt teilen](#page-30-3)) wird dadurch der Ausgangspunkt des geteilten Kartenausschnitts wiederhergestellt.

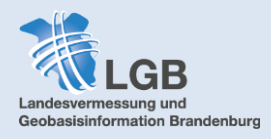

# <span id="page-34-1"></span>**Technische Hinweise**

Der **BRANDENBURG**VIEWER ist für folgende Browser geeignet:

- ab Firefox 44
- ab Microsoft Edge 10
- ab Google Chrome 49
- ab Safari 10
- ab Opera 40

**Achtung:** Internet Explorer wird nicht unterstützt.

Da es häufig Aktualisierungen im **BRANDENBURG**VIEWER gibt, achten Sie darauf, ihren Browsercache (Cookies) regelmäßig zu löschen. Dies vermeidet Probleme in der Darstellung und den vorhandenen Funktionen.

# <span id="page-34-0"></span>**Hinweise zur Nutzung der mobilen Version**

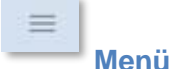

In der rechten oberen Ecke befindet sich das Menü. Ein Tippen darauf öffnet die Menüpunkte "Karte zurücksetzen", "Kartenebenen" und "Werkzeuge", die in der Desktop-Version am linken Kartenrand zu finden sind. Durch ein erneutes Tippen auf das Menüsymbol wird das Menü wieder geschlossen.

Die Navigation im Menü entspricht einer klassischen Ordnerstruktur. Wenn man sich z.B. bei den Kartenebenen bzw. Layergruppen in die einzelnen Layer navigiert, kommt man über Tippen auf "Zurück" wieder eine Ebene höher um dann z.B. die Werkzeuge zu nutzen. In der mobilen Version können Karteneben und Werkzeuge nicht gleichzeitig geöffnet sein.

### **Werkzeuge**

Mit Ausnahme der Zeichenfunktion sind alle Werkzeuge der Desktop-Version auch in der mobilen Version nutzbar.

#### ⊕  **Standortbestimmung**

Mit Tippen auf das Symbol in der linken unteren Ecke, kann man sich seinen Standort in der Karte anzeigen lassen. Dazu muss die Standortfreigabe im Gerät aktiviert sein. Zusätzlich besteht beim → *[Routenplaner](#page-25-3)* die Möglichkeit, den eigenen Standort zu übernehmen.

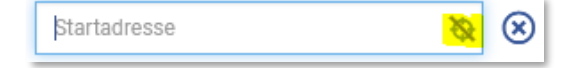

### **Layerbaum**

Es besteht keine Möglichkeit, Layerinformationen abzurufen oder Transparenz einzustellen. Das → [Layermenü](#page-24-0) ist in der mobilen Version des BRANDENBURGVIEWERS deaktiviert.

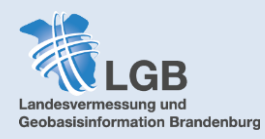

### **Hintergrundkarten**

In der mobilen Version ist der *[Backgroundswitcher](#page-3-1)* deaktiviert. Um die Hintergrundkarte zu wechseln, tippen Sie auf das Menü und gehen in die Kartenebenen. Dort finden Sie als unterste Ebene die Hintergrundkarten. Die historischen Daten stehen in der mobilen Version nicht zur Verfügung.

### **Navigation**

In der mobilen Version fehlen die *[Navigationselemente zur Ansicht](#page-8-0)*. Um die Zoomstufen zu verändern tippen Sie mit zwei Fingern auf das Display und bewegen sie auseinander (Hineinzoomen, vergrößern) oder zusammen (Herauszoomen, vergrößern).

Zum Bewegen der Kartenansicht, verschieben Sie diese mit dem Finger ("Wischen").

### **Schnellsuche**

Es gibt keine Möglichkeit, in der Schnellsuche nach bestimmten Kategorien zu filtern. Wenn etwas ins Suchfeld eingegeben wird, werden immer alle Kategorien durchsucht. Es empfiehlt sich daher, eindeutige Suchbegriffe zu verwenden. Auch die Hilfe zur Suche ist in der mobilen Version deaktiviert

Die  $\rightarrow$ [erweiterte Suche](#page-14-0) funktioniert wie in der De sktop-Version und bietet die Möglichkeit, die Suchergebnisse, nach Typ (bei Orten), Lage in Landkreis/Gemeinde oder historischen Flurstücken zu filtern.

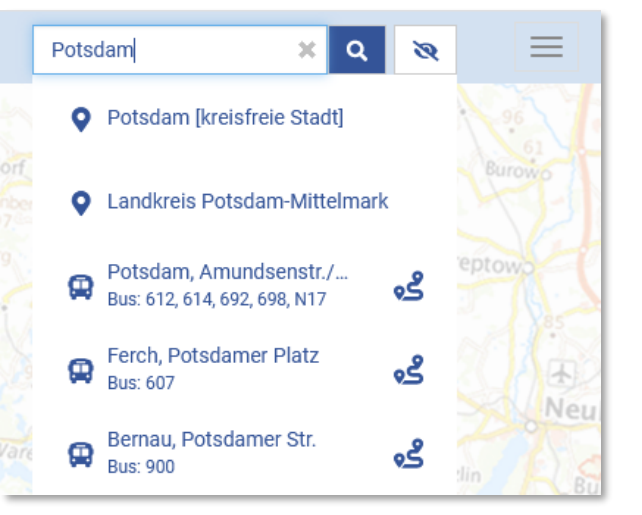

### **Die Fußleiste**

Aufgrund der geringeren Breite des Bildschirms ist der Inhalt der *[Fußleiste](#page-10-0)* reduziert. Maßstabsskala, Zoomstufenauswahl und die Anzeige der Position als Koordinaten sind in der mobilen Version nicht vorhanden.

Es werden nur die Auswahl des Koordinatensystems und die Angaben zu Kontakt, AGNB, Datenschutz, Impressum, Barrierefreiheit und Nutzungshinweisen. Letztere befinden sich, je nach Breite des Bildschirms, zum Teil in einer zweiten Zeile, die sich nach oben wischen lässt.

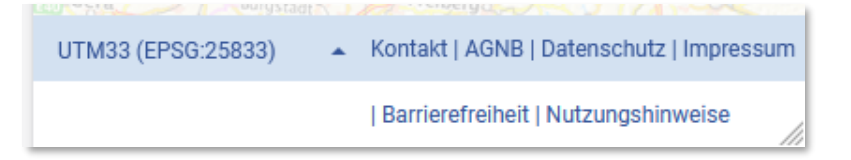

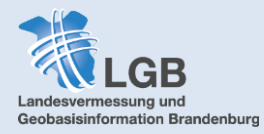

<span id="page-36-0"></span>**Impressum**

Verantwortlich für den Inhalt:

**LGB (Landesvermessung und Geobasisinformation Brandenburg)**  Heinrich-Mann-Allee 104 B 14473 Potsdam

[kundenservice@geobasis-bb.de](mailto:kundenservice@geobasis-bb.de) Tel: +49 331 8844-123

Stand: Juni 2023

Soweit nicht anders vermerkt gilt für alle Abbildungen © **GeoBasis-DE/LGB**, [dl-de/by-2-0](https://www.govdata.de/dl-de/by-2-0)